# **Configuring Application Acceleration**

This chapter describes how to configure the optimization policies, which determine the types of application traffic that is accelerated over your WAN on your WAAS system.

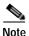

Throughout this chapter, the term Cisco WAAS device is used to refer collectively to the Cisco Wide Area Application Services (Cisco WAAS) Central Managers and Cisco Wide Area Application Engines (WAEs) in your network. The term WAE refers to WAE and Cisco Wide Area Virtualization Engine (WAVE) appliances, Cisco Services Ready Engine (SRE) service modules (SMs) running WAAS, and Cisco Virtual WAAS (vWAAS) instances.

This chapter contains the following sections:

- About Application Acceleration
- Enabling and Disabling the Global Optimization Features
- Configuring Individual Features and Application Accelerators
- Cisco Support for Microsoft Windows Update
- Creating a New Traffic Optimization Policy
- · Managing Application Acceleration

# **About Application Acceleration**

The Cisco WAAS software comes with over 150 predefined optimization policies that determine the type of application traffic your WAAS system optimizes and accelerates. These predefined policies cover the most common type of application traffic on your network. For a list of the predefined policies, see Appendix A, "Predefined Optimization Policy."

Each optimization policy contains the following elements:

- Application definition—Identifies general information about a specific application, such as the application name and whether the WAAS Central Manager collects statistics about this application.
- Class map—Contains a matching condition that identifies specific types of traffic. For example, the default HTTP class map matches all the traffic going to ports 80, 8080, 8000, 8001, and 3128. You can create up to 512 class maps and 1024 matching conditions.

Policy—Combines the application definition and class map into a single policy. This policy also
determines the optimization and acceleration features, if any, that a WAAS device applies to the
defined traffic. You can create up to 512 policies. A policy can also contain a differentiated services
code point (DSCP) marking value that is applied to the traffic and that overrides a DSCP value set
at the application or global level.

You can use the WAAS Central Manager GUI to modify the predefined policies and to create additional policies for other applications. For more information on creating optimization policies, see Creating a New Traffic Optimization Policy. For more information on viewing reports, restoring policies, monitoring applications, and other functions, see Managing Application Acceleration.

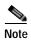

All application definitions configured in the WAAS Central Manager are globally applied to all the WAAS devices that register with the WAAS Central Manager, regardless of the device group membership configuration.

WAAS policies can apply two kinds of optimizations to matched traffic:

- Layer 4 optimizations that include TFO, DRE, and LZ compression. These features can be applied
  to all types of TCP traffic.
- Layer 7 optimizations that accelerate application-specific protocols. The application accelerators control these kinds of optimizations.

For a given optimization policy, the DRE feature can use different caching modes (beginning with WAAS Software Version 4.4.1):

- Bidirectional—The peer WAEs maintain identical caches for inbound and outbound traffic. This caching mode is best suited for scenarios where a significant portion of the traffic seen in one direction between the peers is also seen in the reverse direction. In WAAS software versions prior to 4.4.1, this mode is the only supported caching mode.
- Unidirectional—The peer WAEs maintain different caches for inbound and outbound traffic. This caching mode is best suited for scenarios where a significant portion of the traffic seen in one direction between the peers is not seen in the reverse direction.
- Adaptive—The peer WAEs negotiate either bidirectional or unidirectional caching based on the characteristics of the traffic seen between the peers.

The predefined optimization policies are configured to use the optimal DRE caching mode, depending on the typical application traffic, although you can change the mode if you want.

# **Enabling and Disabling the Global Optimization Features**

The global optimization features determine if traffic flow optimization (TFO), data redundancy elimination (DRE), and persistent compression are enabled on a device or device group. By default, all of these features are enabled. If you choose to disable one of these features, the device will be unable to apply the full WAAS optimization techniques to the traffic that it intercepts.

In addition, the global optimization features include each of the following application accelerators: EPM, HTTP, ICA, MAPI, NFS, SMB, and SSL and SSL Interposer. By default, all of the application accelerators are enabled except SMB, SSL Interposer and Encrypted MAPI.

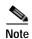

The application accelerators require specific types of licenses to operate: a Transport license for TFO, DRE, and LZ optimization, and an Enterprise license for all other application accelerators. For more information on installing and managing licenses, see Managing Software Licenses in Chapter 10, "Configuring Other System Settings."

This section contains the following topics:

Procedure for Enabling and Disabling the Global Optimization Features

## **Procedure for Enabling and Disabling the Global Optimization Features**

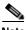

You must enable the accelerator on both of the peer WAEs at either end of a WAN link for all application accelerators to operate.

However, in case of SMART-SSL acceleration, you do not need a peer WAE to exist or for both WAEs to have the SSL Interposer accelerator enabled.

To enable or disable a global optimization feature, follow these steps:

- Step 1 From the WAAS Central Manager menu, choose **Devices** > *device-name* (or **Device Groups** > *device-group-name*).
- Step 2 Choose Configure > Acceleration > Enabled Features.

The Enabled Features window appears.

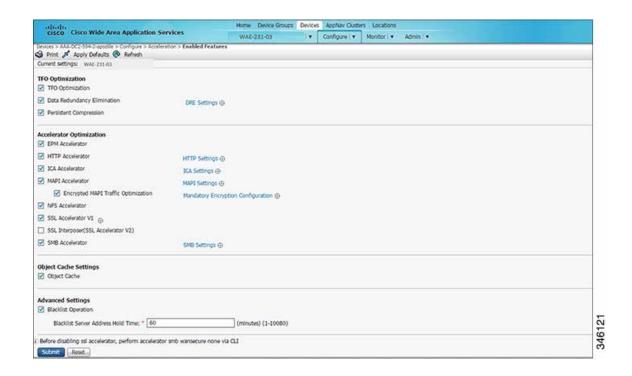

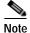

On WAAS Express devices, only a subset of the standard features are available. On ISR-WAAS devices, the SMB application accelerator is enabled by default. In the Enabled Features window for a device group, two SMB Accelerator options are shown, one for ISR-WAAS devices and one for all other kinds of WAEs.

For WAAS Express, the following Express versions of application accelerators are supported:

- HTTP accelerator express (See Configuring HTTP Acceleration)
- SSL accelerator express (See Configuring SSL Acceleration)

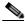

Note

For a Cisco WAAS device running WAAS Version 6.x and a Cisco WAAS Express peer device running Cisco IOS Release 15.6(3)M, 15.6(2)T1 or later, *TLS1 is supported*, *but SSL3 is removed*. Before upgrading WAAS Express to one of these IOS releases, configure TLS1 in the WAAS Express Device Group:

- 1. Navigate to **Device Groups** > *DeviceGroupName* > **Configure** > **Enabled Features**.
- 2. Select the SSL Accelerator Express Peering Service.
- 3. At the SSL Version: dropdown list, select TLS1.
- 4. Click Submit.
- 5. Upgrade the WAAS Express.

For information on upgrading and interoperability, see the *Release Note for Cisco Wide Area Application Services*.

Not all of the properties in the standard WAAS device are available in the WAAS Express version of the application accelerators, including SMART-SSL acceleration.

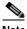

Note

If you try to enable DRE on a WAAS Express device on which it is not supported, a message stating that it is not supported is displayed.

The Restore Predefined Settings icon for WAAS Express applies the predefined settings for HTTP/HTTPS, and SSL cipher list and peering service.

Step 3 Check the check boxes adjacent to the optimization features that you want to enable, and uncheck the check boxes adjacent to the features that you want to disable. For a description of each of the optimization features, see Key Services of Cisco WAAS in Chapter 1, "Introduction to Cisco WAAS."

Some features have additional settings that you can configure by clicking the link next to the setting name. Hover your cursor over the small target icon next to the link to see a dialog box that shows the current settings.

- If you check the Data Redundancy Elimination check box, you can click the DRE Settings link as a shortcut to the DRE Settings Configuration window. For more information, see Configuring DRE Settings.
- If you check the HTTP Accelerator check box, you can click the HTTP Settings link as a shortcut to the HTTP/HTTPS Settings window. For more information, see Configuring HTTP Acceleration.
- If you check the ICA Accelerator check box, you can click the ICA Settings link as a shortcut to the ICA Acceleration Configuration window. For more information, see Configuring ICA Acceleration.
- If you check the MAPI Accelerator check box, you can click the MAPI Settings link as a shortcut to the MAPI Settings window. For more information, see Configuring MAPI Acceleration.

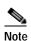

When you check the MAPI Accelerator check box, Encrypted MAPI Traffic Optimization is enabled by default.

If you check the Encrypted MAPI Traffic Optimization check box, you can click the Mandatory **Encryption Configuration** link as a shortcut to the Encrypted Services Configuration window. For more information, see Configuring Encrypted MAPI Acceleration.

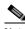

Note

You must enable MAPI acceleration first for Encrypted MAPI acceleration to be enabled.

- If you check the SMB Accelerator check box, you can click the SMB Settings link as a shortcut to the SMB Acceleration Configuration window. For more information, see Configuring SMB Acceleration.
- If you check the SSL Accelerator check box, you must configure additional settings to enable SSL acceleration. For more information, see Configuring SSL Acceleration. With release 6.2.1, you can accelerate o365 traffic. For more information, see office365 optimization using Azure vWAAS.
- If you check the SSL Interposer (SSL Accelerator V2) check box, you must configure additional settings to enable SMART-SSL acceleration. By default, the SSL Interposer is disabled. For more information, see Configuring SMART-SSL Accelerator.

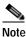

Both SSL accelerator and SMART-SSL can co-exist on a device.

Step 4 To enable the object cache, in the Object Cache Settings section, check the Object Cache check box. WAAS performs object caching to increase client application performance for SMB file access. Object caching also minimizes bandwidth and latency over the WAN, by avoiding the repeated transfer of data over the WAN.

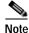

Object Cache is not supported on vWAAS-200 and vWAAS-150 platforms.

#### To enable an individual application accelerator object cache, use the following guideline:

• Controls to enable and disable an individual object cache are displayed in that application accelerator's **Advanced Settings** screen.

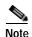

To ensure that the object cache and individual application accelerator object cache work successfully, note these guidelines:

- Each application accelerator object cache can be enabled or disabled independent of whether or not the global object cache is enabled or disabled.
- Enabling the object cache does not automatically enable individual application accelerator object caches.
- You can enable or disable an individual application accelerator object cache whether or not the associated application accelerator is enabled or disabled.
- Verify that disk assignments have been made to object cache before you enable object cache.
- The object cache has a limit of 15 GB. A request of a size larger than this limit will not cache the complete file. For example, for a file size of 25 GB, only 15 GB of this file would be cached.

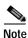

To ensure that the object cache and SMB application accelerator work successfully, enable the object cache before you enable the SMB application accelerator.

Step 5 In the Advanced Settings area, uncheck the Blacklist Operation check box if you want to disable it. This feature allows a WAE to better handle situations in which TCP setup packets that have options are blocked or not returned to the WAE device. This behavior can result from network devices (such as firewalls) that block TCP setup packets that have options, and from asymmetric routes. The WAE can keep track of origin servers (such as those behind firewalls) that cannot receive optioned TCP packets, and learns not to send out TCP packets with options to these blacklisted servers. WAAS is still able to accelerate traffic between branch and data center WAEs in situations where optioned TCP packets are dropped. We recommend that you leave this feature enabled.

Step 6 If you want to change the default Blacklist Server Address Hold Time of 60 minutes, enter the new time in minutes in the Blacklist Server Address Hold Time field. The valid range is 1 minute to 10080 minutes (1 week).

When a server IP address is added to the blacklist, it remains there for the configured hold time. After that time, subsequent connection attempts will again include TCP options so that the WAE can redetermine if the server can receive them. It is useful to retry sending TCP options periodically because network packet loss may cause a server to be erroneously blacklisted.

You can shorten or lengthen the blacklist time by changing the Blacklist Server Address Hold Time field.

Step 7 Click Submit.

The changes are saved to the device or device group.

To configure TFO optimization, DRE, and persistent compression from the CLI, use the **tfo optimize** global configuration command.

To configure EPM acceleration from the CLI, use the accelerator epm global configuration command.

To configure HTTP acceleration from the CLI, use the accelerator http global configuration command.

To configure ICA acceleration from the CLI, use the accelerator ica global configuration command.

To configure MAPI acceleration from the CLI, use the **accelerator mapi** global configuration command.

To configure NFS acceleration from the CLI, use the accelerator nfs global configuration command.

To configure SMB acceleration from the CLI, use the **accelerator smb** global configuration command.

To configure SSL acceleration from the CLI, use the accelerator ssl global configuration command.

To configure global object cache from the CLI, use the **object-cache enable** global configuration command.

When object cache is enabled, you are prompted to confirm the repurposing of SMB resources if the disk has not already been partitioned for object cache.

If this is the first time disk resources are being assigned to object cache, the **object-cache enable** command will prompt you to reboot the device, since the disk partitioning only takes effect on the next reboot. The configuration is then saved, and the object cache does not have to be re-enabled on the next reboot.

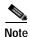

To ensure success of the **object-cache enable** command, verify the following two conditions:

- Disk assignments have been made to object cache before you use this command.
- Use this command *before* you use the **accelerator smb** global configuration command.

To enable a specified application accelerator object cache, use the **accelerator** *ao-name* **object-cache enable** global configuration command.

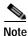

To ensure that each application accelerator object cache and the global object cache function successfully, note these guidelines:

- Each application accelerator object cache can be enabled or disabled independent of whether or not the global object cache is enabled or disabled.
- You must disable all individual application accelerator object caches *before* you use the **no object-cache enable** global configuration command to disable the global object cache.
- The **object-cache enable** global configuration command does not automatically enable individual application accelerator object caches.
- You can enable or disable an individual application accelerator object cache whether or not the associated application accelerator is enabled or disabled.

To configure the Blacklist Operation feature from the CLI, use the **auto-discovery** global configuration command.

To display status and statistics on the application accelerators from the CLI, use the **show accelerator** and **show statistics accelerator** EXEC commands.

To display statistics on the SMB print accelerator, use the **show statistics accelerator smb** EXEC command.

# **Configuring Individual Features and Application Accelerators**

This section contains the following topics:

- Configuring DRE Settings
- · Configuring HTTP Acceleration
- Configuring MAPI Acceleration
- · Configuring Encrypted MAPI Acceleration
- Configuring SMB Acceleration
- Configuring ICA Acceleration
- · Configuring SSL Acceleration
- Configuring SMART-SSL Accelerator

## **Configuring DRE Settings**

To enable DRE settings, check the **Data Redundancy Elimination** check box in the Enabled Features window.

To configure the DRE auto bypass and load monitor settings, follow these steps:

- Step 1 From the WAAS Central Manager menu, choose **Devices** > *device-name* (or **Device Groups** > *device-group-name*).
- Step 2 Choose Configure > Acceleration > DRE Settings.

The DRE Settings window appears.

Step 3 Check the **Enable DRE auto bypass** check box to generate an alarm and automatically DRE bypass application traffic.

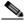

Note

If you do not enable DRE auto bypass, the Device Status alarm displays yellow and the traffic gets bypassed without forwarding to the Service Node (SN). We recommend that you do not disable DRE through the configuration. Instead, configure individual policies to bypass DRE functionality.

- Step 4 Check the **Enable DRE Load Monitor** check box to enable load report.
  - The disk latency maximum can be set from 1-1000; the default value is 5.
  - The **DRE load threshold** can be set from 50-99; the default value is 95.
- Step 5 Click Submit.

The changes are saved to the device or device group.

To enable DRE auto bypass from the CLI, use the **dre auto-bypass enable** global configuration command.

To enable DRE load monitor from the CLI, use the **dre load-monitor report** global configuration command.

## **Configuring HTTP Acceleration**

The HTTP application accelerator accelerates HTTP traffic. To optimize HTTPS, you must enable both SSL and HTTP and also have protocol chaining enabled.

The default Web optimization policy is defined to send traffic to the HTTP accelerator. The Web optimization policy uses the HTTP class map, which matches traffic on ports 80, 8080, 8000, 8001, and 3128. If you expect HTTP traffic on other ports, add the other ports to the HTTP class map.

To enable the HTTP accelerator, check the **HTTP Accelerator** check box in the Enabled Features window .

To configure the HTTP acceleration settings, follow these steps:

- Step 1 From the WAAS Central Manager menu, choose **Devices** > *device-name* (or **Device Groups** > *device-group-name*).
- Step 2 Choose Configure > Acceleration > HTTP/HTTPS Settings.

The HTTP Acceleration Settings window appears (Figure 12-1).

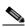

Note

For WAAS Express, the HTTP acceleration settings are the same, but the fields are laid out differently in the HTTP/HTTPS Settings window.

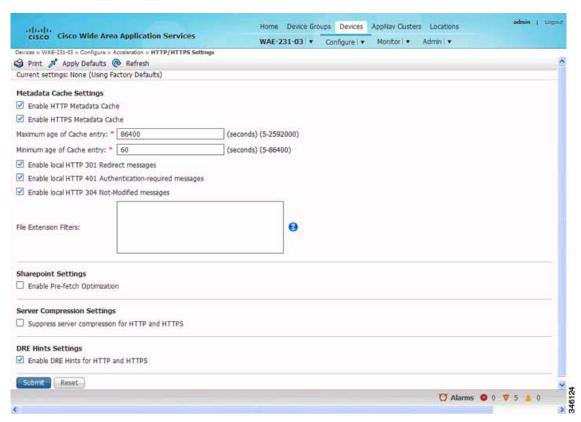

Figure 12-1 HTTP Acceleration Settings Window

- Step 3 Check the **Enable HTTP metadatacache caching** check box to enable the WAE to cache HTTP header (metadata) information. The default setting is checked.
  - This check box must be checked to enable any of the other settings in the Metadata Cache Settings area. If this box is not checked, no header caching is done.
  - For details on HTTP metadata caching, see About HTTP Metadata Caching.
- Step 4 Check the Enable HTTPS metadatacache caching check box to enable the WAE to cache HTTPS header (metadata) information (HTTP as payload in SSL traffic). The default setting is checked.
  - For details on HTTP metadata caching, see About HTTP Metadata Caching.
- Step 5 In the Maximum age of a Cache entry field, enter the maximum number of seconds to retain HTTP header information in the cache. The default is 86400 seconds (24 hours). Valid time periods range from 5–2592000 seconds (30 days).
- Step 6 In the Minimum age of a Cache entry field, enter the minimum number of seconds for which to retain HTTP header information in the cache. The default is 60 seconds. Valid time periods range from 5 to 86400 seconds (24 hours).
- Step 7 Check the **Enable local HTTP 301 redirect messages** check box to enable the WAE to cache and locally serve HTTP 301 messages. The default setting is checked.
- Step 8 Check the Enable local HTTP 401 Authentication-required messages check box to enable the WAE to cache and locally serve HTTP 401 messages. The default setting is checked.
- Step 9 Check the **Enable local HTTP 304 Not-Modified messages** check box to enable the WAE to cache HTTP 200 and 304 messages and locally serve HTTP 304 messages. The default setting is checked.

Step 10 To configure specific file extensions to which metadata caching is to be applied, enter the file extensions in the File extension filters field at the far right. Separate multiple extensions with a comma, for example, jpeg, gif, png, and do not include the dot at the beginning of the file extension.

By default, no file extension filters are defined and therefore, metadata caching applies to all file types.

Step 11 Check the **Enable Pre-fetch Optimization** check box to allow the edge WAAS device to prefetch data. This setting is not enabled by default.

This optimization benefits Web browser-based Microsoft Office applications when they access Microsoft Office documents (MS Word and Excel only) hosted on a Microsoft SharePoint Server 2010. For viewing Word documents, the client must have Microsoft Silverlight installed.

By checking this check box, you are telling the edge WAAS device to prefetch the subsequent pages of the documents from the SharePoint server before the client actually requests them, and serve them from the cache when the request from the client arrives. You can now seamlessly scroll through the document without having to wait for the content to load.

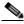

Note

SharePoint prefetch optimization works with view in browser mode only.

Step 12 Check the Suppress server compression for HTTP and HTTPS check box to configure the WAE to suppress server compression between the client and the server. The default setting is checked.

By checking this check box, you are telling the WAE to remove the Accept-Encoding value from HTTP and HTTPS request headers, preventing the web server from compressing HTTP and HTTPS data that it sends to the client. This allows the WAE to apply its own compression to the HTTP and HTTPS data, typically resulting in much better compression than the web server for most files. For some file types that rarely change, such as .css and .js files, this setting is ignored and web server compression is allowed.

- Step 13 Check the **Enable DRE Hints for HTTP and HTTPS** check box to send DRE hints to the DRE module for improved DRE performance. The DRE hint feature is enabled by default.
- Step 14 Click Submit.

The changes are saved to the device or device group.

To configure HTTP acceleration from the CLI, use the accelerator http global configuration command.

To show the contents of the metadata cache, use the **show cache http-metadatacache** EXEC command.

To clear the metadata cache, use the clear cache http-metadatacache EXEC command.

To enable or disable specific HTTP accelerator features for specific clients or IP subnets, use the HTTP accelerator subnet feature. For more details, see Using an HTTP Accelerator Subnet.

## **About HTTP Metadata Caching**

The metadata caching feature allows the HTTP accelerator in the branch WAE to cache particular server responses and respond locally to clients. The following server response messages are cached:

- HTTP 200 OK (Applies to If-None-Match and If-Modified-Since requests)
- HTTP 301 redirect
- HTTP 304 not modified (Applies to If-None-Match and If-Modified-Since requests)
- HTTP 401 authentication required

Metadata caching is not applied in the following cases:

- Requests and responses that are not compliant with RFC standards
- URLs containing over 255 characters
- 301 and 401 responses with cookie headers
- · Use of HEAD method
- Pipelined transactions

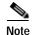

The metadata caching feature is introduced in WAAS Version 4.2.1, but Version 4.2.1 is needed only on the branch WAE. This feature can interoperate with an HTTP accelerator on a data center WAE that has a lower version.

### **Using an HTTP Accelerator Subnet**

The HTTP accelerator subnet feature allows you to selectively enable or disable specific HTTP optimization features for specific IP subnets by using ACLs. This feature can be applied to the following HTTP optimizations: HTTP metadata caching, HTTPS metadata caching, DRE hints, and suppress server compression.

To define IP subnets, use the **ip access-list** global configuration command. Refer to this command in the *Cisco Wide Area Application Services Command Reference* for more information on configuring subnets. You can use both standard and extended ACLs.

To configure a subnet for an HTTP accelerator feature, follow these steps:

- Step 1 Enable global configuration for all the HTTP accelerator features that you want to use.
- **Step 2** Create an IP access list to use for a subnet of traffic:

```
WAE(config)# ip access-list extended md_acl
WAE(config-ext-nacl)# permit ip 1.1.1.0 0.0.0.255 any
WAE(config-ext-nacl)# permit ip 2.2.2.0 0.0.0.255 3.3.3.0 0.0.0.255
WAE(config-ext-nacl)# exit
```

Step 3 Associate the ACL with a specific HTTP accelerator feature. Refer to the **accelerator http** global configuration command in *Cisco Wide Area Application Services Command Reference* for information on associating an ACL with an HTTP accelerator feature:

```
WAE(config) # accelerator http metadatacache access-list md_acl
```

In this example, the HTTP metadata cache feature applies to all the connections that match the conditions specified in the extended access-list md\_acl.

In the following example, the HTTP suppress-server-encoding feature applies to all the connections that match the conditions specified in the standard access-list 10:

```
WAE(config)# ip access-list standard 10
WAE(config-std-nacl)# permit 1.1.1.0 0.0.0.255
WAE(config-std-nacl)# exit
WAE(config)# accelerator http suppress-server-encoding accesslist 10
```

For the features (DRE hints and HTTPS metadata cache in this example) that do not have an ACL associated with them, global configuration is used and the features are applicable to all the connections.

## **Configuring MAPI Acceleration**

The MAPI application accelerator accelerates Microsoft Outlook Exchange traffic that uses the Messaging Application Programming Interface (MAPI) protocol.

- For WAAS Version 5.3.x and later, Microsoft Outlook 2000–2013 clients are supported.
- For WAAS Version 5.2.x and earlier, Microsoft Outlook 2000–2010 clients are supported.

Clients can be configured with Outlook in cached or noncached mode; both modes are accelerated.

Secure connections that use message authentication (signing) are not accelerated, and MAPI over HTTP is not accelerated.

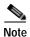

Microsoft Outlook 2007 and 2010 have encryption enabled by default. You must disable encryption to benefit from the MAPI application accelerator.

The EPM application accelerator must be enabled for the MAPI application accelerator to operate. EPM is enabled by default. Additionally, the system must define an optimization policy of type EPM, specify the MAPI UUID, and have an Accelerate setting of MAPI. This policy, MAPI for the Email-and-Messaging application, is defined by default.

EPM traffic, such as MAPI, does not normally use a predefined port. If your Outlook administrator has configured Outlook in a nonstandard way to use a static port, you must create a new basic optimization policy that accelerates MAPI traffic with a class map that matches the static port that was configured for Outlook.

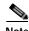

If the WAE becomes overloaded with connections, the MAPI application accelerator continues to accelerate MAPI connections by using internally reserved connection resources. If the reserved resources are also exceeded, new MAPI connections are passed through until connection resources become available.

To enable the MAPI accelerator, check the **MAPI Accelerator** check box in the Enabled Features section.

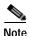

When you enable MAPI acceleration, Encrypted MAPI acceleration is enabled by default.

To configure MAPI acceleration settings, follow these steps:

- Step 1 From the WAAS Central Manager menu, choose **Devices** > *device-name* (or **Device Groups** > *device-group-name*).
- Step 2 Choose Configure > Acceleration > MAPI Settings.

The MAPI Acceleration Settings window appears (Figure 12-2).

Figure 12-2 MAPI Acceleration Settings Window

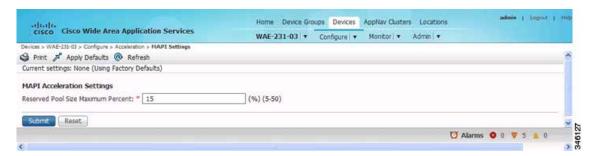

Step 3 In the Reserved Pool Size Maximum Percent field, enter the maximum percent of connections in order to restrict the maximum number of connections reserved for MAPI optimization during TFO overload. It is specified as a percent of the TFO connection limit of the platform. Valid percent ranges from 5 to 50 percent. The default is 15 percent, which reserves approximately 0.5 connection for each client-server Association Group (AG) optimized by the MAPI accelerator.

The client maintains at least one AG per server it connects to with an average of about three connections per AG. For deployments that see a greater average number of connections per AG, or where TFO overload is a frequent occurrence, a higher value for reserved pool size maximum percent is recommended.

Reserved connections remain unused when the device is not under TFO overload. Reserved connections are released when the AG is terminated.

#### Step 4 Click Submit.

The changes are saved to the device or device group.

## **Configuring Encrypted MAPI Acceleration**

The Encrypted MAPI acceleration feature provides WAN optimization for secure MAPI application protocols using Microsoft Kerberos security protocol and Microsoft Windows Active Directory identity for authentication of clients or servers or both in the domain.

This section contains the following topics:

- MAPI Operating Considerations
- Terms Used with Microsoft Active Directory
- Configuring Encrypted MAPI Settings
- Configuring a Machine Account Identity
- · Creating and Configuring a User Account
- Configuring Microsoft Active Directory
- Managing Domain Identities and Encrypted MAPI State

### **MAPI Operating Considerations**

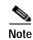

You must enable MAPI acceleration first for Encrypted MAPI acceleration to be enabled. Encrypted MAPI acceleration is enabled by default.

### Terms Used with Microsoft Active Directory

The following terms are used with Microsoft Active Directory and Cisco Encrypted MAPI acceleration:

- Microsoft Active Directory—A set of directory-based and identity-based services developed by
  Microsoft for Windows domain networks. The Microsoft Active Directory Domain Services (DS)
  domain controller stores information about domain users and devices
- User Identity—An Active Directory user account. The Microsoft Active Directory employs the user identity to authenticate the user, and to grant appropriate access to domain resources.
- Machine Account Identity—A computer (machine) account used to authenticate the user's computer
  access to Microsoft Active Directory Domain Services. Each Windows Active Directory computer
  has a unique machine (computer) account.

For more information on Microsoft Active Directory, see the *Microsoft Developer Network Active Directory* pages.

### Workflow for Configuring Encrypted MAPI

To configure Encrypted MAPI traffic acceleration, complete the tasks listed in Table 12-1. These tasks must be performed on both data center and branch WAEs unless specified as Not Required or Optional.

Table 12-1 Tasks for Configuring Encrypted MAPI

| Task |                                                                             | Additional Information and Instructions                                                                                                    |
|------|-----------------------------------------------------------------------------|----------------------------------------------------------------------------------------------------|
| 1.   | Configure DNS Settings.                                                     | To configure DNS settings, see Configuring the DNS Server in Chapter 6, "Configuring Network Settings."                                               |
| 2.   | Configure NTP Settings.                                                     | To synchronize the time with Active Directory, see Configuring NTP Settings in Chapter 10, "Configuring Other System Settings."                       |
| 3.   | Verify WAE devices are registered and online with the WAAS Central Manager. | To verify WAE devices are registered and online with<br>the WAAS Central Manager, see Devices Window in<br>Chapter 15, "Monitoring Your WAAS System." |
| 4.   | Configure SSL Peering Service.                                              | To configure SSL Peering Service, see Configuring SSL Peering Service.                                                                                |
| 5.   | Verify WAN Secure mode is enabled.                                          | To verify WAN Secure mode is enabled, use the show accelerator wansecure EXEC command.                                                                |

Table 12-1 Tasks for Configuring Encrypted MAPI (continued)

| Task |                                                                                                    | Additional Information and Instructions                                                                                                    |
|------|----------------------------------------------------------------------------------------------------|----------------------------------------------------------------------------------------------------|
| 6.   | (Optional) Configure windows domain settings and perform domain join. The domain join function automatically creates the machine account in Active Directory. | To configure Windows Domain Server Authentication settings, see Configuring Windows Domain Server Authentication Settings in Chapter 7, "Configuring Administrative Login Authentication, Authorization, and Accounting."  Note that performing a domain join of the WAE is not |
| Note | identity account, either machine or user. Domain-join is required only for machine account used as an identity account.                                       | required on branch WAE devices.                                                                                                    |
| 7.   | Configure domain identities (for machine account and optional user accounts).                                                                                 | To configure a machine account identity, see<br>Configuring a Machine Account Identity.                                                                                                    |
|      |                                                                                                    | (Optional) To create a user account and configure a user account identity, see Creating and Configuring a User Account.                                                                                                    |
|      |                                                                                                    | Note that configuring domain identities is not required on branch WAE devices.                                                                                                    |
| 8.   | Enable Windows Domain Encrypted Service.                                                                                                    | To enable the Windows Domain Encrypted Service, navigate to the Configure > Security > Windows  Domain > Encrypted Services page and check the Enable Encrypted Service check box.                                                                                              |
| 9.   | Enable Encrypted MAPI Traffic Optimization.                                                                                                    | To enable Encrypted MAPI Traffic, see Enabling and Disabling the Global Optimization Features.                                                                                                    |

## **Configuring Encrypted MAPI Settings**

To configure encrypted MAPI settings, follow these steps:

#### Step 1 Configure DNS settings.

The WAAS DNS server must be a part of the DNS system of Windows Active Directory domains to resolve DNS queries for traffic encryption.

For more information about configuring DNS settings, see Configuring the DNS Server in Chapter 6, "Configuring Network Settings."

**Step 2** Configure NTP settings to synchronize the time with the Active Directory.

The WAAS device has to be in synchronization with the Active Directory for Encrypted MAPI acceleration. The WAAS NTP server must share time synchronization with the Active Directory Domain Controllers' domains for which traffic encryption is required. Out-of-sync time will cause Encrypted MAPI acceleration to fail.

For more information about synchronizing time with the Active Directory, see Configuring NTP Settings in Chapter 10, "Configuring Other System Settings."

Step 3 Verify if WAE devices are registered and are online with the WAAS Central Manager.

For more information about verifying that WAE devices are registered and are online with the WAAS Central Manager, see Devices Window in Chapter 15, "Monitoring Your WAAS Network."

**Step 4** Configure the SSL Peering Service.

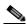

Note

The SSL accelerator must be enabled and in running state.

For more information about configuring the SSL Peering Service, see Configuring SSL Peering Service.

Step 5 Verify if WAN Secure mode is enabled.

The default mode is Auto. You can verify the state of WAN Secure mode using the following EXEC command:

#### show accelerator wansecure

If necessary, you can change the state of WAN Secure using the following global configuration command:

#### accelerator mapi wansecure-mode {always | auto | none}

Step 6 (Optional on data center WAEs if only user accounts are used for domain identity configuration in Step 7.) Configure Windows domain settings and perform a domain join. (A domain join automatically creates the machine account in Active Directory.) It is sufficient to create any one identity account, either machine or user. Domain-join is required only for machine account used as an identity account.

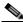

Note

Performing a domain join of the WAE is not required on branch WAE devices.

To configure Windows Domain Server Authentication settings, see Configuring Windows Domain Server Authentication Settings in Chapter 7, "Configuring Administrative Login Authentication, Authorization, and Accounting."

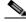

Note

Kerberos and Windows NT LAN Manager (NTLM) authentication are used for Encrypted MAPI acceleration. For WAAS 5.3.1, encrypted NTLM traffic is supported for EMAPI, and the WAE device optimizes NTLM traffic for domains configured with NTLM authentication.

Step 7 Configure domain identities. (Not required for branch WAEs.)

As mentioned in Step 6, you must have at least one account, either user or machine, that is configured with a domain identity. Each device can support up to five domain identities, one machine account identity and four user account identities. This allows a WAAS device to accelerate up to five domain trees. You must configure a domain identity for each domain with an exchange server that has clients to be accelerated.

**a**. Configure the machine account identity.

A machine account for the core device is automatically created during the join process in the Windows Domain Server authentication procedure in Step 6. If you are using a machine account, a machine account identity must be configured for this account.

Each device supports only one machine account identity.

To configure a machine account identity, see Configuring a Machine Account Identity.

b. Create and configure optional user accounts.

You can utilize up to four optional user accounts for additional security. Multiple user accounts provide greater security than having all of the core devices using a single user account. You must configure a user account identity for each user account, whether you are utilizing an existing user account or creating a new one.

To create a user account and configure a user account identity, see Creating and Configuring a User Account.

- Step 8 Enable Windows Domain Encrypted Service. (This is enabled by default.)
  - a. From the WAAS Central Manager menu, choose **Devices** > *device-name* (or **Device Groups** > *device-group-name*).
  - b. From the menu, choose Configure > Security > Windows Domain > Encrypted Services.
     The Encrypted Services window appears.
  - c. Check the **Enable Encrypted Service** check box.
  - d. Click Submit to save your changes.
- **Step 9** Enable Encrypted MAPI Traffic Optimization.

In the Enabled Features window, check the **Encrypted MAPI Traffic Optimization** check box (the **MAPI Accelerator** check box must also be checked), and click **Submit**. (Encrypted MAPI traffic optimization is enabled by default.)

For more information on the Enabled Features window, see Enabling and Disabling the Global Optimization Features.

### **Configuring a Machine Account Identity**

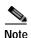

For definitions of machine account identity and other Microsoft Active Directory terms, see Terms Used with Microsoft Active Directory.

To configure an identity for a machine account, follow these steps:

- Step 1 From the WAAS Central Manager menu, choose **Devices** > *device-name* (or **Device Groups** > *device-group-name*).
- Step 2 From the menu, choose Configure > Security > Windows Domain > Encrypted Services.

  The Encrypted Services window appears.
- Step 3 Click the Add Domain Identity button.

The Domain Identity dialog box appears (Figure 12-3).

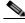

Note

Every WAAS device that has to be accelerated must have a domain identity.

C Alarms 9 1 7 6 a f

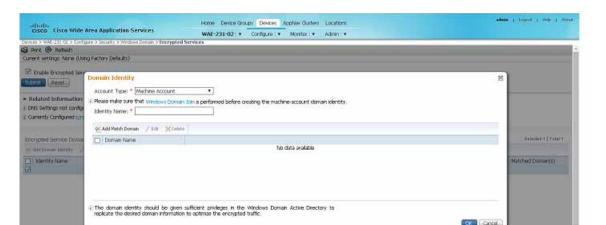

Figure 12-3 Add Domain Identity—Machine Account

a. In the Domain Identity dialog box that is displayed, choose **Machine Account** from the Account Type drop-down list.

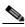

Note

Windows domain join must be completed before creating the machine account domain identity. For more information, see Configuring Windows Domain Server Settings on a WAAS Device in Chapter 7, "Configuring Administrative Login Authentication, Authorization, and Accounting."

b. Enter the identity name in the Identity Name field. Only alphanumeric characters are allowed. Space, ?, and | are not allowed. The length is not to exceed 32 characters.

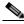

Note

The domain identity must have sufficient privileges in the Windows Domain Active Directory to replicate the desired domain information to optimize encrypted traffic. To configure privileges, see Configuring Microsoft Active Directory.

Step 4 Click the **Add Match Domain** button to add the child domains of the domain (with which the device is registered) for which the Domain Identity should optimize the encrypted traffic. You can add up to 32 child domains. If you do not want the Domain Identity to optimize the traffic for any of the child domains, you can delete the selected match domain items.

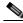

Note

This is available only on devices running WAAS Version 5.4 and above.

#### Step 5 Click OK.

The domain identity appears in the Encrypted Services Domain Identities list (Figure 12-4).

Figure 12-4 Encrypted Services—Domain Identity

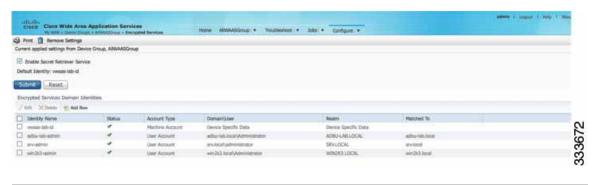

To configure and verify Encrypted Services Domain Identities from the CLI, use the **windows-domain encrypted-service** global configuration command and the **show windows-domain encrypted-service** EXEC command.

### **Creating and Configuring a User Account**

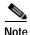

For definitions of user accounts and other Microsoft Active Directory terms, see Terms Used with Microsoft Active Directory.

To create a user account and configure a user account identity, follow these steps:

- Step 1 From the WAAS Central Manager menu, choose **Devices** > *device-name* (or **Device Groups** > *device-group-name*).
- Step 2 From the menu, choose Configure > Security > Windows Domain > Encrypted Services.

  The Encrypted Services window appears (Figure 12-5).

Figure 12-5 Encrypted Services

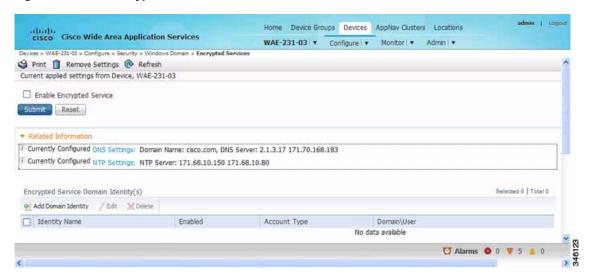

#### Step 3 Click Add Domain Identity to add a user account domain identity.

The Domain Identity window appears (Figure 12-6).

Figure 12-6 Add Domain Identity—User Account

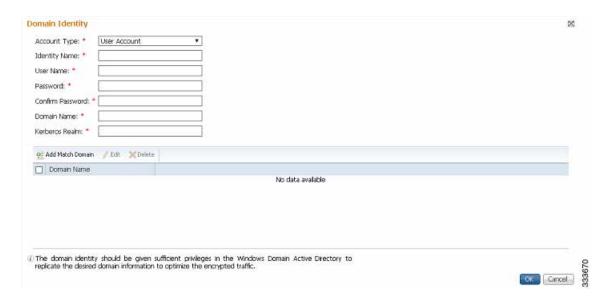

- a. Choose user account from the Account Type drop-down list.
- b. Enter the identity name in the Identity Name field. Only alphanumeric characters are allowed. Space, ?, and | are not allowed. The length is not to exceed 32 characters.
- c. Enter username and password.
- d. Enter the domain name.
- e. Enter the Kerberos realm.
- f. Click Add Match Domain to add the child domains of the selected domain, for which the Domain Identity should optimize the encrypted traffic. You can add up to 32 child domains. If you do not want the Domain Identity to optimize the traffic for any of the child domains, you can delete the selected match domain items.

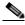

Note

The domain identity must have sufficient privileges in the Windows Domain Active Directory to replicate the desired domain information to optimize encrypted traffic. For information about configuring privileges, see Configuring Microsoft Active Directory.

#### Step 4 Click OK.

The domain identity appears in the Encrypted Services Domain Identities list.

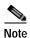

Secure store encryption is used for the user account domain identity password. If secure store cannot be opened, an alarm is raised indicating that the configuration updates could not be stored on the device. After secure store can be opened and the configuration updates are successfully stored on the device, the alarm is cleared.

To configure and verify Encrypted Services Domain Identities from the CLI, use the **windows-domain encrypted-service** global configuration command and the **show windows-domain encrypted-service** EXEC command.

### **Configuring Microsoft Active Directory**

To grant Cisco WAAS permission to accelerate Microsoft Exchange-encrypted email sessions, follow these steps:

- Step 1 Using an account with Domain Administrator privileges, launch the Active Directory Users and Computers application.
- Step 2 Create a new group.

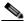

Note

This group is for accounts that WAAS will use to optimize Exchange traffic. Normal users and computers should not be added to this group.

a. Right-click the Unit to contain the new group and choose New > Group (Figure 12-7).

Active Directory Users and Computers Action View Help ♠ ♠ Ø □ I I □ X □ Ø ■ I □ □ S ≥ □ 7 □ ≥ Active Directory Users and Computers [ADC-MAIL.adb Name Description Type Saved Queries Administrator User Built-in account for admini... ☐ jii adbu-exch.local Allowed RODC Password ... Security Group ... Members in this group can... Builtin Security Group ... **&** Cert Publishers Members of this group are... Computers Robert Robert Password R... Security Group ... Members in this group can... ■ Domain Controllers DiscoverySearchMailbox {... User ForeignSecurityPrincipals M Dos Admins Security Group ... DNS Administrators Group Managed Service Accounts 4 Security Group ... DNS dients who are permi... DnsUpdateProxy Microsoft Exchange Security Groups Domain Admins Security Group ... Designated administrators... Delegate Control... & Domain Computers Security Group ... All workstations and serve... Find... Management Dontrollers Security Group ... All domain controllers in th... Security Group ... All domain guests Security Group ... All domain users Contact All Tasks Security Group ... Designated administrators... Group only Do... Security Group ... Members of this group are... InetOrgPerson 4c1f4d8b... User Refresh msExchDynamicDistributionList ator Own... Security Group ... Members in this group can... Export List... msImaging-PSPs Built-in account for guest ... User MSMQ Queue Alias rvers Security Group ... Servers in this group can ... Properties Printer ain Contro... Security Group ... Members of this group are... User Help Security Group ... Designated administrators... Shared Folder 1f05a927... User 🔧 SystemMailbox{e0dc1c29... User Test1 Tester User Test2 Tester User Create a new object...

Figure 12-7 Active Directory—Add Group

- b. Enter a name in the Group name field and select the following attributes:
  - Group scope: Universal
  - Group type: Security
- c. Click OK.
- Step 3 Configure the permissions required by WAAS.
  - a. In the Active Directory Users and Computers application window, choose View > Advanced Features from the menu bar.
  - b. Right-click the root of the domain and choose **Properties**.
  - c. Click the **Security** tab (Figure 12-8).

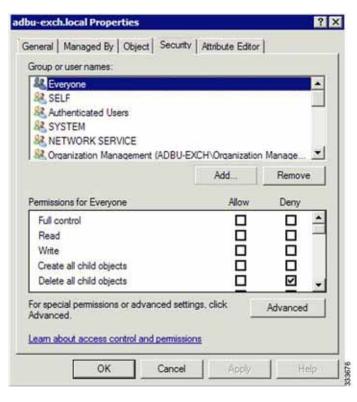

Figure 12-8 Active Directory—Security Tab

- **d**. Click **Add** in the Group or User Names section.
- e. Enter the name of the new group in the Enter the object names to select field.
- f. Click **OK** to add the new group to the list.
- g. Check the check box adjacent to the new group in the Group or user names list and set the following permissions to **Allow**:
  - Replicating Directory Changes
  - Replicating Directory Changes All
- h. Click OK.
- **Step 4** Add an account to the group.

User or workstation (computer) accounts must be added to the new group for WAAS Exchange Encrypted email optimization.

- a. Right-click on the account you want to add and select the **Member Of** tab.
- b. Click Add.
- c. Choose the new group you created and click **OK**.

Active Directory permissions configuration is complete.

## Managing Domain Identities and Encrypted MAPI State

This section contains the following topics:

- · Editing an Existing Domain Identity
- · Deleting an Existing Domain Identity
- Disabling Encrypted MAPI
- Encrypted MAPI Acceleration Statistics

#### **Editing an Existing Domain Identity**

You can modify the attributes of an existing domain identity on a WAAS device, if needed.

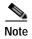

If the password for a user account has been changed in the Active Directory, you must edit the user account domain identity on the WAAS device to match the new Active Directory password. For definitions of user account and machine account identity, see Terms Used with Microsoft Active Directory.

The following restrictions apply:

- For a machine account identity, only the state of the domain identity (enabled or disabled) can be modified from a WAAS device.
- For a user account identity, only the state of the domain identity (enabled or disabled) and the password can be modified from a WAAS device.

To change the password for a user account domain identity on a WAAS device when the password for the account in the Active Directory has changed, follow these steps:

- Step 1 From the WAAS Central Manager menu, choose **Devices** > *device-name* (or **Device Groups** > *device-group-name*).
- Step 2 From the menu, choose Configure > Security > Windows Domain > Encrypted Services.

The Encrypted Services window appears.

- Step 3 Select the user account domain identity to modify and click the **Edit** icon.
  - The Domain Identity window appears.
- Step 4 Change the password in the Password field. The password should be the same as the password for the account in Active Directory.
- Step 5 Click OK.

#### **Deleting an Existing Domain Identity**

To delete a domain identity on a WAAS device, follow these steps:

- Step 1 From the WAAS Central Manager menu, choose **Devices** > *device-name* (or **Device Groups** > *device-group-name*).
- Step 2 From the menu, choose Configure > Security > Windows Domain > Encrypted Services.

The Encrypted Services window appears.

Step 3 Select one or more domain identities to delete and click the **Delete** icon to remove the domain identity configured on the WAAS device.

A warning message appears if the domain identity is being used for optimizing encrypted traffic.

#### Step 4 Click **OK** to accept or **Cancel** to abort the procedure.

#### Disabling Encrypted MAPI

To disable Encrypted MAPI, follow these steps:

- Step 1 From the WAAS Central Manager menu, choose **Devices** > *device-name* (or **Device Groups** > *device-group-name*).
- Step 2 Disable Encrypted Service.
  - a. From the menu, choose Configure > Security > Windows Domain > Encrypted Services.
     The Encrypted Services window appears.
  - b. Uncheck the **Enable Encrypted Service** check box.
  - c. Click Submit to save your changes.
- Step 3 Disable Encrypted MAPI Traffic Optimization.
  - a. From the menu, choose Configure > Acceleration > Enabled Features.
     The Enabled Features window appears.
  - b. Uncheck the Encrypted MAPI Traffic Optimization check box.
  - c. Click **Submit** to save your changes.

#### **Encrypted MAPI Acceleration Statistics**

To view the statistics for Encrypted MAPI connections, see Using Predefined Reports to Monitor WAAS in Chapter 15, "Monitoring Your WAAS Network," and see the MAPI acceleration reports.

## Cisco WAAS MAPI RPC over HTTP(S)

RPC over HTTP allows Outlook clients to access Exchange servers from outside the enterprise network using HTTP or HTTPs as a transport for RPC protocol. It allows a client on the Internet to connect securely to a Microsoft Exchange Server without having to log into a virtual private network (VPN) first.

An RPC-HTTP (RPCH) module in WAAS, integrated into the existing WAAS MAPI optimizer will provide WAAS the ability to optimize MAPI over RPC-HTTP(S) traffic.

WAAS Version 6.2.x supports L7 optimization for RPCHTTP(S) traffic.

## Microsoft Outlook and Exchange Versions Supported for Cisco WAAS MAPI RPC over HTTP(S)

Table 12-2 shows the clients and servers supporting WAAS MAPI RPC over HTTP(S):

Table 12-2 Clients and Servers Supporting WAAS MAPI RPC over HTTP(S)

| Clients Supported                              | Servers Supported                                                                   |
|------------------------------------------------|-------------------------------------------------------------------------------------|
| Outlook 2016                                   | Exchange 2016                                                                       |
| Outlook 2013<br>(for Windows 7 and Windows 8)  | Exchange 2013<br>(for Windows Server 2012, 2012 R2, 2008 R2<br>[full installation]) |
| Outlook 2010<br>(for Windows 7 and Windows 8)  | Exchange 2010 (for Windows Server 2012, 2012 R2, 2008, and 2008 R2)                 |
| Outlook 2007<br>(for Windows Vista, Windows 7) |                                                                                     |

Exchange 2013 and Exchange 2016 can be configured for MAPI over HTTP support. MAPI over HTTP traffic will not be optimized by MAPI accelerator. However, MAPI over HTTP traffic will get L4 optimization benefits from WAAS (THSDL).

### Configuration pre-requisites for optimizing MAPI RPC over HTTP(S)

To enable optimization of MAPI RPC over HTTP(S), follow these steps:

- Step 1 Ensure that the SSL, HTTP and MAPI accelerators are enabled.
- Step 2 Configure SSL acceleration. For more information, see Configuring SSL Acceleration.
- Step 3 When you configure SSL acceleration, be sure to enable protocol chaining, by checking the **Enable** protocol chaining check box on the SSL Accelerated Services window.

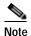

If protocol chaining is not enabled, the WAAS device will only optimize SSL traffic on the specified IP address and port.

- Step 4 Configure a windows domain identity on the core device, for encrypted MAPI connections.
- Step 5 Ensure encryption is enabled in MAPI accelerator. For more information, refer to Configuring Encrypted MAPI Settings

## MAPI Acceleration Charts for Cisco WAAS MAPI RPC over HTTP(S)

The MAPI Acceleration report displays MAPI acceleration statistics. For WAAS Version 5.5.3 and above, the following MAPI acceleration charts are added or modified:

- MAPI: Handled Traffic Pattern—A new pie diagram that shows the three different types of traffic handled by the MAPI AO. For more information, see MAPI: Handled Traffic Pattern in Chapter 15, "Monitoring Your WAAS Network."
- MAPI: Connection Details—An existing chart for MAPI session connection statistics, MAPI: Connection Details now includes a new classification for optimized TCP and RPC-HTTP(S) MAPI connections. For more information, see MAPI: Connection Details in Chapter 15, "Monitoring Your WAAS Network."

## **Configuring SMB Acceleration**

The SMB application accelerator handles optimizations of file server operations. These optimizations apply to SMBv1, SMBv2 and SMBv3. It can be configured to perform the following file server optimizations:

- SMB Print Optimization—A centralized print deployment reduces management overhead and
  increases cost savings. SMB Print Optimization optimizes print traffic by utilizing a centralized
  printer server, which resides in the data center. This removes the need for local print servers in the
  branches. The three most common uses for a centralized printer server are: to print from branch
  client to branch printer, to print from branch client to data center printer, and to print from data
  center client to branch printer.
- Read Ahead Optimization—The SMB accelerator performs a read-ahead optimization (SMBv1 only) on files that use the oplocks feature. When a client sends a read request for a file, it is likely that the accelerator may issue more read requests for the same file. To reduce the use of network bandwidth to perform these functions over the WAN on the file server, the SMB accelerator performs read-ahead optimization by proactively reading more file data than what has been initially requested by the client.
- Directory Listing Optimization—A significant portion of the traffic on the network is for retrieving directory listings. The SMB accelerator optimizes directory listings from the file server by prefetching. For directory prefetching, a request from the client is expanded to prefetch up to 64 KB of directory listing content. The SMB accelerator buffers the prefetched directory listing data until the client has requested all the data. If the directory listing size exceeds 64 KB, a subsequent request from the client is expanded by the SMB accelerator again to prefetch content up to 64 KB. This continues until all the entries of the directory are returned to the client.
- Directory Browsing Optimization The SMB accelerator optimizes directory browsing by
  prefetching SMBv2 data from the file server and caching it in the RAM infrastructure of the WAE.
  When directory query requests are made by the client, the data is fetched from the cached data. To
  accommodate multiple client requests, locking mechanisms are in place while accessing parent
  directory and child files. Additionally, because the infrastructure has limited memory, new requests
  are cached only when memory is available.
- Metadata Optimization—The SMB accelerator optimizes fetching metadata from the file server
  through metadata prefetching. Additional metadata requests are tagged along with the client request
  and are sent to the file server to prefetch more information levels than what was requested by the
  client.
- Named Pipe Optimization—The SMB accelerator optimizes frequent requests from Windows Explorer to the file server to retrieve share, server, and workstation information. Each of these requests involves a sequence of operations that include opening and binding to the named pipe, making the RPC request, and closing the named pipe. Each operation incurs a round trip to the file server. To reduce the use of network bandwidth to perform these functions over the WAN on the file server, the SMB accelerator optimizes the traffic on the network by caching named pipe sessions and positive RPC responses.
- Write Optimization—The SMB accelerator performs write optimization by speeding up the write
  responses to the client by acknowledging the Write requests to the client whenever possible and, at
  the same time, streaming the Write requests over the WAN to the server.
- Not-Found Metadata caching—Applications sometimes send requests for directories and files that
  do not exist on file servers. For example, Windows Explorer accesses the Alternate Data Streams
  (ADS) of the file it finds. With negative Not-Found (NF) metadata caching, the full paths to those
  nonexistent directories and files are cached so that further requests for the same directories and files
  get local denies to save the round trips of sending these requests to the file servers.

- DRE-LZ Hints—The SMB accelerator provides DRE hints to improve system performance and
  resources utilization. At the connection level, the SMB accelerator uses the BEST\_COMP latency
  sensitivity level for all connections, because it gives the best compression. At the message level, the
  SMB accelerator provides message-based DRE hints for each message to be transmitted over the
  WAN.
- Microsoft Optimization—The SMB accelerator optimizes file operations for Microsoft applications
  by identifying lock request sequences for file name patterns supported by Microsoft Office
  applications.
- Invalid FID Optimization—The SMB accelerator optimizes SMB2 and SMB3 clients by locally
  denying attempts to access files with invalid file handle values instead of sending such requests to
  the file servers.
- Batch Close Optimization—The SMB accelerator performs asynchronous file close optimizations on all SMB traffic.
- Read Cache optimization—The SMB accelerator optimizes read operations in SMB2 by caching read response data so that files can be served locally.
- Write Optimization —The SMB accelerator improves system performances by performing asynchronous write operations.
- Signed Optimization The SMB accelerator provides L7 optimization of all SMB traffic.
- SMB v3 Encrypted Optimization The SMB accelerator provides L7 optimization of encrypted SMB v3 traffic.

To enable the SMB accelerator, check the SMB Accelerator check box in the Enabled Features window.

To configure the SMB acceleration settings, follow these steps:

- Step 1 From the WAAS Central Manager menu, choose **Devices** > *device-name* (or **Device Groups** > *device-group-name*).
- Step 2 Choose Configure > Acceleration > SMB Settings.

The SMB Settings window appears (Figure 12-9).

Figure 12-9 SMB Accelerator Configuration Window

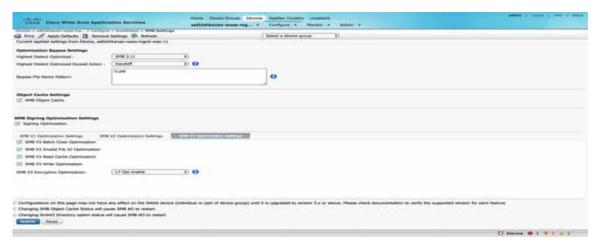

- Step 3 From the **Highest Dialect Optimized** drop-down list, choose the highest dialect to optimize. The available options are:
  - NTLM 0.12 or NTLM 1.0
  - · SMB 2.0
  - · SMB 2.1
  - SMB 3.0
  - · SMB 3.02
- Step 4 From the **Highest Dialect Optimized Exceed Action** drop-down list, choose the action for the dialects that are higher than the one chosen as the highest dialect to optimize:
  - **Mute**—The dialects higher than the one chosen as the highest dialect to optimize are removed from the negotiation list. This is the default selection.

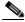

Note

The Mute option of SMB AO is deprecated in dialects 3.x and 2.0 of SMB; muting within these versions has been found to be unsuccessful in terms of optimization.

• **Handoff**—If the negotiated dialect is higher than the chosen highest dialect to optimize, the connection is handed off to the generic accelerator.

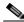

Note

For SMB 2.1 only, you must configure the Handoff parameter from the CLI using the **accelerator smb smb2-1 exceed-action handoff** global configuration command. If you use the Central Manager to select the Handoff parameter for SMB 2.1, the Highest Dialect Optimized Exceed Action will not take effect, and "Handoff" will not be displayed in commands like the **show running-configuration** command or the **show accelerator smb** command.

- Step 5 In the Bypass File Name Pattern field, enter the patterns for the file names that you want the SMB accelerator to bypass optimization for. The files whose names match the specified expressions are not optimized.
- Step 6 Check the SMB Object Cache check box if you want to enable disk caching for SMB traffic.

Step 7 Check the **Signing Optimization** check box to enable optimization of signed SMB v2 and v3 traffic. This check box is checked by default.

An SMB connection request can originate from the Branch office to the Data Center or vice-versa. For every connection, the WAE near the requestor, takes the Edge WAE's role and WAE near the smb server takes the Core WAE's role.

The following prerequisites, at the Core and Edge WAE, are necessary to ensure that a signed connection is optimized:

a. On the Core WAE, configure a valid user-identity with administrator privileges to enable secret-retrieval to fetch and cache the long term service key of the smb server using the global configuration command:

(config)#windows-domain encryption-service identity [identity] user-account name [admin-username] domain <your.domain] realm [YOUR.DOMAIN] password

Verify the identity configuration by using the following EXEC Command.

sh windows-domain encryption-service identity detail

For Kerberos Authentication, ensure time synchronization between Client, Server, Core WAE and the Domain Controller.

If you want to verify if a connection is signed or not you can do so by looking into the **SMBv2 Negotiate** packet. The **Signing Required** field should be set to "True" in either the Negotiate Request or the Negotiate Response exchange.

These configurations are similar to the eMAPI configuration. For more information, see Step 6 of Configuring Encrypted MAPI Settings.

b. Verify that the WAN Secure mode is enabled. WAN Secure's secure connection enables the key to be transported to the Edge WAE.

The default recommended mode is Auto. You can verify the state of WAN Secure mode using the following EXEC command:

#### show accelerator wansecure

If necessary, you can change the state of WAN Secure using the following global configuration command:

accelerator smb wansecure-mode {always | auto | none}

- c. Verify if the WAE devices are registered and are online with the WAAS Central Manager.
- Step 8 Click the SMBV1 Optimization Settings tab to perform the following tasks:
  - Check the Meta Data Optimization check box to enable metadata optimization. This check box is checked by default.
  - Check the Microsoft Office Optimization check box to enable optimizations for all versions
    of Microsoft Office. The SMB accelerator does not perform read-ahead, write, and lock-ahead
    optimizations for Microsoft Office if this optimization is disabled. This check box is checked
    by default.
  - Check the **Named Pipe Optimization** check box to enable named pipe optimization by caching named pipe sessions and positive RPS responses. This check box is checked by default.
  - Check the 'Not Found' Cache Optimization check box to enable caching pathnames of files not found. This check box is checked by default.
  - Check the **Print Optimization** check box to enable SMB to configure a centralized print deployment. This check box is checked by default.

- Check the Read Ahead Optimization check box to enable the SMB to optimize the quantity of read-ahead data from the file. The SMB performs a read-ahead optimization only when the file is opened using the oplocks feature. This check box is checked by default.
- Check the **Write Optimization** check box to enable the write optimization by speeding up the write responses to the client. This check box is checked by default

#### Click **SMBV2 Optimization Settings** tab to perform the following tasks:

- Check the **Batch Close Optimization** check box to enable asynchronous files close optimizations. This check box is checked by default.
- Check the **Invalid FID Optimization** check box to enable optimization of files with invalid file handle values. This check box is checked by default.
- Check the **SMBV2 Read Cache Optimization** check box to enable read response caching. This check box is checked by default.
- Check the SMBV2 Write Optimization check box to enable asynchronous write operations.
   This check box is checked by default.
- Check the **Directory Service Optimization** check box to enable optimization of directory browsing performance for SMB v2 traffic. The check box is checked by default. Directory service optimization is available only on devices or device groups running software image 6.1.1.

#### Click **SMBV3 Optimization Settings** tab to perform the following tasks:

- Check the **SMB v3 Batch Close Optimization** check box to enable asynchronous files close optimizations. This check box is checked by default.
- Check the **SMB v3 Invalid FID Optimization** check box to enable optimization of files with invalid file handle values. This check box is checked by default.
- Check the **SMB v3 Read Cache Optimization** check box to enable read response caching. This check box is checked by default.
- Check the SMB v3 Write Optimization check box to enable asynchronous write operations.
   This check box is checked by default.
- Select the type of optimization you want from the SMB v3 Encryption Optimization drop down box - L7 Optimization, L4 only optimization or disable SMB v3 encrypted optimization. L7 optimization is selected by default.

#### Step 9 Click Submit to save the changes.

To configure SMB acceleration from the CLI, use the accelerator smb global configuration command.

## **Configuring ICA Acceleration**

The Independent Computing Architecture (ICA) application accelerator provides WAN optimization on a WAAS device for ICA traffic that is used to access a virtual desktop infrastructure (VDI). This is done through a process that is both automatic and transparent to the client and server.

ICA acceleration is enabled on a WAAS device by default.

To enable the ICA accelerator, check the **ICA Accelerator** check box in the Enabled Features window (Figure 12-10).

To configure the ICA acceleration settings, follow these steps:

- Step 1 From the WAAS Central Manager menu, choose **Devices** > *device-name* (or **Device Groups** > *device-group-name*).
- Step 2 Choose Configure > Acceleration > ICA Settings.

The ICA Acceleration Configuration window appears.

Figure 12-10 ICA Acceleration Configuration Window

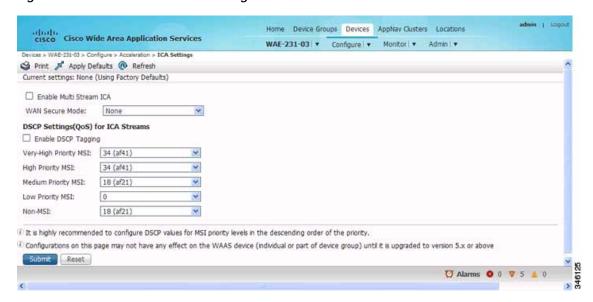

- Step 3 Check the **Enable Multi Stream ICA** check box to allow the client and server up to three additional TCP connections that optimize multistream ICA traffic.
- **Step 4** From the **WAN Secure Mode** drop-down list, choose the mode. The options are:
  - None—Disables WAN Secure mode for ICA. This is the default.
  - Always—Enables WAN Secure mode for ICA.

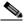

Note

The state of WAN Secure mode in both Branch WAE and Data Center WAE must match for connections to get optimized with the ICA accelerator.

Step 5 In the DSCP Settings (QoS) under ICA Streams section, check the **Enable DSCP Tagging** check box to configure DSCP values for MSI priority levels. These values override the defaults. The valid range is from 0 to 63.

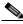

Note

Configure DSCP values for MSI priority levels in the descending order of the priority.

- a. Very High-Priority MSI—Typically real-time traffic, such as audio. The default is af41.
- b. High-Priority MSI—Typically interactive traffic. The default is af41.
- c. Medium-Priority MSI—Typically bulk data. The default is af21.
- d. Low-Priority MSI—Typically background traffic, such as printing. The default is 0—best effort.

e. Non-MSI—(the default is af21)

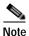

MSI priority configuration might not apply to devices earlier than WAAS Version 5.1.x.

#### Step 6 Click Submit.

command.

The changes are saved to the device or device group.

To configure ICA acceleration from the CLI, use the **accelerator ica** global configuration command. To verify the status of WAN Secure mode from the CLI, use the **show accelerator wansecure** EXEC

### Configuring ICA over SSL

The WAAS software supports optimizing ICA over SSL. This allows the client and server to use the ICA protocol over an encrypted connection. To support optimizing ICA over SSL, you must perform the following steps:

- Configure ICA acceleration. See Configuring ICA Acceleration.
- Configure SSL acceleration. See Configuring SSL Acceleration.

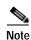

When you are configuring SSL acceleration, be sure to enable protocol chaining. If protocol chaining is not enabled, the WAAS device will only optimize SSL traffic on the specified IP Address and Port.

## **Configuring SSL Acceleration**

The SSL (Secure Sockets Layer) application accelerator optimizes traffic on SSL encrypted connections. If SSL acceleration is not enabled, the WAAS software DRE optimizations are not very effective on SSL-encrypted traffic. The SSL application acceleration enables WAAS to decrypt and apply optimizations while maintaining the security of the connection.

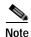

On a WAAS Express device, only SSL cipher list, SSL certificate authorities, and SSL peering service configuration are supported.

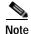

The SSL accelerator does not optimize protocols that do not start their SSL/TLS handshake from the very first byte. The only exception is HTTPS that goes through a proxy (where the HTTP accelerator detects the start of SSL/TLS). In this case, both HTTP and SSL accelerators optimize the connection.

The SSL application accelerator supports SSL Version 3 (SSLv3) and Transport Layer Security Version 1 (TLSv1) protocols. If a TLSv1.1 or TLSv1.2 client request is received, negotiation will not occur. Manual bypass of TLSv1.1 or TLSv1.2 packets is required in order to make these client/server connections.

Table 12-3 provides an overview of the steps you must complete to set up and enable SSL acceleration.

Table 12-3 Checklist for Configuring SSL Acceleration

| Task |                                                                    | Additional Information and Instructions                                                                                                    |  |
|------|--------------------------------------------------------------------|----------------------------------------------------------------------------------------------------|--|
| 1.   | Prepare for configuring SSL acceleration.                          | Identifies the information that you need to gather before configuring SSL acceleration on your WAAS devices. For more information, see Prerequisites for Configuring SSL Acceleration.                                                                                                    |  |
| 2.   | Enable secure store, the Enterprise License, and SSL acceleration. | Describes how to set up Central Manager secure store, how to enable the Enterprise License, and how to enable SSL acceleration. Secure store mode is required for secure handling of the SSL encryption certificates and keys. For more information, see Enabling Secure Store Encryption on the WAAS CM and Enabling Enterprise Licenses on the WAAS CM and WAEs. |  |
| 3.   | Enable SSL application optimization.                               | Describes how to activate the SSL acceleration feature. For more information, see Enabling and Disabling the Global Optimization Features.                                                                                                    |  |
| 4.   | Configure SSL acceleration settings.                               | (Optional) Describes how to configure the basic setup of SSL acceleration. For more information, see Configuring SSL Global Settings.                                                                                                    |  |
| 5.   | Create and manage cipher lists.                                    | (Optional) Describes how to select and set up the cryptographic algorithms used on your WAAS devices. For more information, see Working with Cipher Lists.                                                                                                    |  |
| 6.   | Set up CA certificates.                                            | (Optional) Describes how to select, import, and manage certificate authority (CA) certificates. For more information, see Working with Certificate Authorities.                                                                                                    |  |
| 7.   | Configure SSL management services.                                 | (Optional) Describes how to configure the SSL connections used between the Central Manager and WAE devices. For more information, see Configuring SSL Management Services.                                                                                                    |  |
| 8.   | Configure SSL peering service.                                     | (Optional) Describes how to configure the SSL connections used between peer WAE devices for carrying optimized SSL traffic. For more information, see the Configuring SSL Peering Service.                                                                                                    |  |
| 9.   | Configure and enable SSL-accelerated services.                     | Describes how to add, configure, and enable services to be accelerated by the SSL application optimization feature. For more information, see Using SSL Accelerated Services.                                                                                                    |  |

## **Prerequisites for Configuring SSL Acceleration**

This section contains the following topics for tasks to complete before you configure SSL acceleration:

- Confirming Your Network Information
- Enabling Secure Store Encryption on the WAAS CM
- Enabling Enterprise Licenses on the WAAS CM and WAEs
- Enabling SSL Acceleration on WAAS Devices

### **Confirming Your Network Information**

Before you configure SSL acceleration, you should know the following information about your network:

- · The services that you want to be accelerated on the SSL traffic
- The server IP address and port information
- The public key infrastructure (PKI) certificate and private key information, including the certificate common name and CA-signing information
- · The cipher suites supported

#### • The SSL versions supported

Figure 12-11 shows how the WAAS software handles SSL application optimization.

Figure 12-11 SSL Acceleration Block Diagram

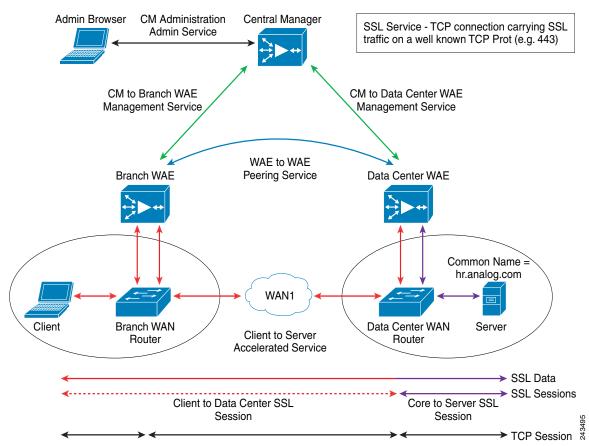

When you configure SSL acceleration, you must configure SSL-accelerated service on the server-side (Data Center) WAE devices. The client-side (Branch) WAE should have its secure store initialized and unlocked or opened, but does not have to have the SSL-accelerated service configured. However, the SSL accelerator must be enabled on both Data Center and Branch WAEs for SSL acceleration services to work. The WAAS Central Manager provides SSL management services and maintains the encryption certificates and keys.

#### **Enabling Secure Store Encryption on the WAAS CM**

Before you can use SSL acceleration on your WAAS system, you must enable secure store encryption on the WAAS CM. For more information on this procedure, see Configuring Secure Store Settings in Chapter 10, "Configuring Other System Settings."

#### **Enabling Enterprise Licenses on the WAAS CM and WAEs**

Before you can use SSL acceleration on your WAAS system, you must enable the Enterprise license. For more information on this procedure, see Managing Software Licenses in Chapter 10, "Configuring Other System Settings."

#### **Enabling SSL Acceleration on WAAS Devices**

Before you can use SSL acceleration on your WAAS system, you must enable SSL acceleration on WAAS devices. For more information on this procedure, see Enabling and Disabling the Global Optimization Features.

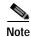

If the SSL accelerator is already running, you must wait for two datafeed poll cycles to be completed when registering a new WAE with a Central Manager before making any configuration changes. Otherwise the changes may not take effect.

### **Configuring SSL Global Settings**

To configure the SSL acceleration global settings, follow these steps:

- Step 1 From the WAAS Central Manager menu, choose **Devices** > *device-name* (or **Device Groups** > *device-group-name*).
- Step 2 Choose Configure > Security > SSL > Global Settings.

The SSL Global Settings window appears (Figure 12-12).

SSL Global Settings for WAE, was84-87-peirt2-82-was1 😂 Pirel 🃝 Apply Dorinds 📋 Fro Current applied settings from WAE, wae84-07-ps/rt2-br-wee1 SSL versioni All -Disabled 🖳 OCSP Responder URL: Default + Crests Nev Ciphertist Configured Ciphen ist Name Cipher list Configured dhe-rsa-with-aes-256-cbc-sha rsa with ass-256-cho-sha dhe-rsa-with-aes-128-obc-sha rsa-with-aes-170-cho-sha dhe rse with 3des ede cho sha rsa-with-Ides-ede-(bc-sha ٠ Certificate and private key Generate celf-signed certificate and private key Import existing certificate and optionally private key Export cartificate and key Generale serblicate signing request - Required Field

Figure 12-12 SSL Global Settings Window

Step 3 To configure a device to use the SSL settings from a particular device group, choose the device group from Select a Device Group drop-down list located in the SSL global settings toolbar. A device can either use its own SSL settings, or SSL settings from a device group. However, it is not possible to configure a device to use SSL settings from multiple device groups.

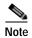

If you have configured the device with specific SSL Accelerated Services and assigned it to a Device Group, those configurations are lost when you click on the **Override Group Settings** on the **Device Group > Configure > Security > SSL > Global Settings** page.

- Step 4 From the SSL version drop-down list, choose the type of SSL protocol to use. Choose **SSL3** for the SSL Version 3 protocol, choose **TLS1** for the Transport Layer Security Version 1 protocol, or choose **All** to accept both SSL3 and TLS1 SSL protocols.
- Step 5 (Optional) Set the Online Certificate Status Protocol (OCSP) parameters for certificate revocation:
  - a. From the OCSP Revocation check drop-down list, choose the OCSP revocation method.
    Choose ocsp-url SSL accelerator to use OCSP responder specified in the OCSP Responder URL field to check the revocation status of certificates. Choose ocsp-cert-url to use the OCSP responder URL specified in the Certificate Authority.
  - b. If the **Ignore OCSP failures** check box is enabled, the SSL accelerator will treat the OCSP revocation check as successful if it does not get a definite response from the OCSP responder.
- Step 6 From the Cipher List drop-down list, choose a list of cipher suites to be used for SSL acceleration. For more information, see Working with Cipher Lists.
- Step 7 Choose a certificate/key pair method (Figure 12-13).

Figure 12-13 Configuring Service Certificate and Private Key

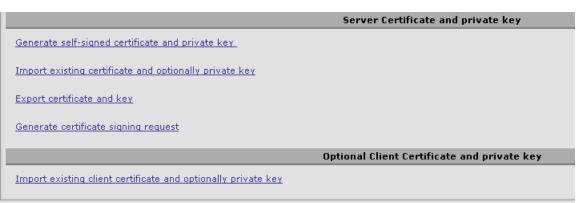

- Click **Generate Self-signed Certificate Key** to have the WAAS devices use a self-signed certificate/key pair for SSL.
- Click Import Existing Certificate Key to upload or paste an existing certificate/key pair.
- Click **Export Certificate Key** to export the current certificate/key pair.
- Click **Generate Certificate Signing Request** to renew or replace the existing certificate/key pair. The certificate signing request is used by the CA to generate a new certificate.

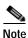

The file that you import or export must be in either a PKCS12 format or a PEM format.

 Click Import existing client certificate and optionally private key to use the client configured certificate.

For information about service certificate and private key configuration, see Configuring a Service Certificate and Private Key.

Step 8 Click Submit.

## Configuring a Service Certificate and Private Key

To configure a service certificate and private key, follow these steps:

Step 1 To generate a self-signed certificate and private key (Figure 12-14), follow these steps:

Figure 12-14 Self-Signed Certificate and Private Key

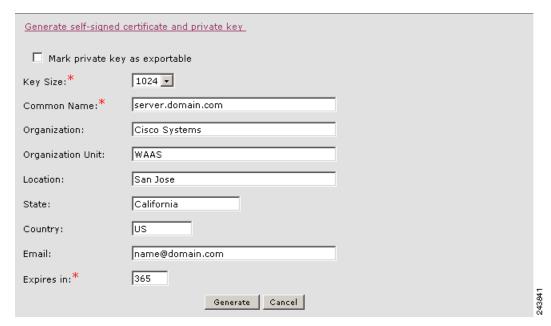

- a. Check the **Mark private key as exportable** check box to export this certificate/key in the WAAS Central Manager and device CLI later.
- b. Fill in the certificate and private key fields.
- c. Operating Considerations for **Key Size** field:
  - For WAAS Version 6.1.x and earlier, the **Key Size** drop-down list values are 512, 768, 1024, 1536, and 2048.

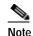

A self-signed certificate on WAAS Version 6.1.x or earlier with an RSA modulus size of 512 is *not* compatible with Mozilla FireFox Version 39 and later, or with Google Chrome Version 48 and later. A self-signed certificate on WAAS Version 6.1.x or earlier with an RSA modulus size of 512 *is* compatible with Internet Explorer 8 and later.

If you have previously configured the RSA modulus size as 512: to access the WAAS CM with Mozilla FireFox Version 39 and later, or with Google Chrome Version 48 and later, you must regenerate the self-signed certificate with an RSA modulus size of **2048**, and then upgade to the specified version of Mozilla FireFox or Google Chrome.

- For WAAS Version 6.2.x and later, the **Key Size** drop-down list values are 768, 1024, 1536, and 2048. The key size 512 is *not* used with WAAS Version 6.2.x and later.
- Step 2 To import an existing certificate or certificate chain and, optionally, private key (Figure 12-15), follow these steps:

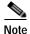

The Cisco WAAS SSL feature only supports RSA signing/encryption algorithm and keys.

Figure 12-15 Importing Existing Certificate or Certificate Chain

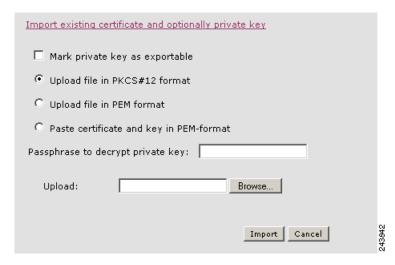

- a. Check the **Mark private key as exportable** check box to export this certificate/key in the WAAS Central Manager and device CLI later.
- b. To import existing certificate or certificate chain and private key, perform one of the following tasks:
  - Upload the certificate and key in PKCS#12 format (also as known Microsoft PFX format)
  - Upload the certificate and private key in PEM format
  - Paste the certificate and private key PEM content

If the certificate and private key are already configured, you can update only the certificate. In this case, the Central Manager constructs the certificate and private key pair using the imported certificate and current private key. This functionality can be used to update an existing self-signed certificate to one signed by the CA, or to update an expiring certificate.

The Central Manager allows importing a certificate chain consisting of an end certificate that must be specified first, a chain of intermediate CA certificates that sign the end certificate or intermediate CA certificate, and end with a root CA.

The Central Manager validates the chain and rejects it if the validity date of the CA certificate is expired, or the signing order of certificates in the chain is not consequent.

- c. Enter a pass-phrase to decrypt the private key, or leave this field empty if the private key is not encrypted.
- Step 3 To export a configured certificate and private key (Figure 12-16), follow these steps:

Figure 12-16 Export Certificate and Key

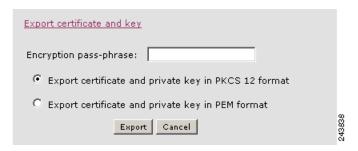

- a. Enter the encryption pass-phrase.
- **b.** Export current certificate and private key in either PKCS#12 or PEM formats. In the case of PEM format, the both certificate and private key are included in single PEM file.

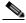

Note

Central Manager will not allow the export of certificate and private key if the certificate and key were marked as nonexportable when they were generated or imported.

Step 4 To generate a certificate-signing request from a current certificate and private key (Figure 12-17), follow these steps:

Figure 12-17 Generate Certificate-Signing Request

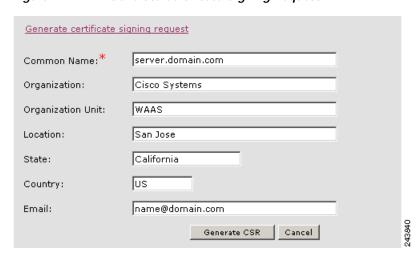

- Step 5 To update the current certificate with one signed by the Certificate Authority:
  - a. Generate PKCS#10 certificate signing request.
  - b. Send generated certificate signing request to Certificate Authority to generate and sign certificate.
  - c. Import certificate received from the Certificate Authority using the **Importing existing certificate** and optionally private key option.

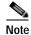

The size of the key for a generated certificate request is the same as the size of the key in the current certificate.

Step 6 To import an existing client certificate or certificate chain and, optionally, private key (Figure 12-18), follow these steps:

Figure 12-18 Import existing client certificate and optionally private key

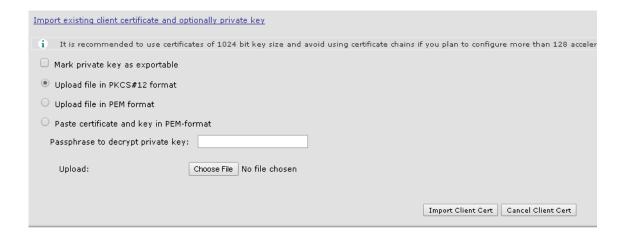

- a. Check the **Mark private key as exportable** check box to export this certificate/key in the WAAS Central Manager and device CLI later.
- b. To import existing client certificate and private key, perform one of the following:
  - Upload certificate and key in PKCS#12 format (also as Microsoft PFX format)
  - Upload certificate and private key in PEM format
  - Paste certificate and private key PEM content

If the certificate and private key are already configured, you can update the certificate only. In this case, the Central Manager constructs the certificate and private key pair using the imported client certificate and current private key. This functionality can be used to update an existing self-signed certificate to one signed by the Certificate Authority, or to update an expiring certificate.

The Central Manager allows importing a certificate chain consisting of an end certificate that must be specified first, a chain of intermediate CA certificates that sign the end certificate or intermediate CA certificate, and end with a root CA.

c. Enter a pass-phrase to decrypt the private key, or leave this field empty if the private key is not encrypted.

d. Click **Choose File** to navigate to the client configured certificate and **Import Client Cert** to successfully import the above certificate.

### **Working with Cipher Lists**

Cipher lists are sets of cipher suites that you can assign to your SSL acceleration configuration. A cipher suite is an SSL encryption method that includes the key exchange algorithm, the encryption algorithm, and the secure hash algorithm.

To configure a cipher list, follow these steps:

- Step 1 From the WAAS Central Manager menu, choose **Devices** > *device-name* (or **Device Groups** > *device-group-name*).
- $Step 2 \qquad Choose \ Configure > Security > SSL > Cipher \ Lists.$

The SSL Cipher Lists window appears (Figure 12-19).

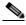

Note

For a WAAS Express device, the SSL Cipher Lists window shows the same name and cipher fields, but in a slightly different format.

Figure 12-19 SSL Cipher Lists Window

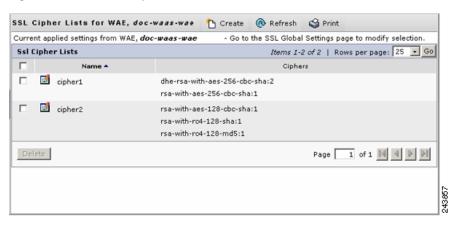

Step 3 Click Create to add a new cipher list.

The Creating New SSL Cipher List window appears (Figure 12-20).

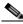

Note

For a WAAS Express device, click **Add Cipher List** to add a new cipher list.

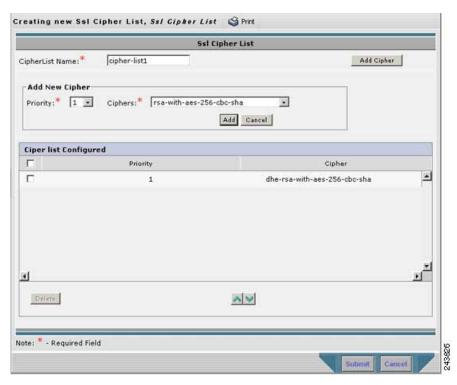

Figure 12-20 Creating New SSL Cipher List Window

- Type a name for your cipher list in the Cipher List Name field. Step 4
- Step 5 Click **Add Cipher** to add cipher suites to your cipher list.

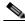

Note

For a WAAS Express device, select the ciphers you wish to add, skip to Step 12.

Step 6 From the Ciphers drop-down list, choose the cipher suite that you want to add.

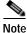

If you are establishing an SSL connection to a Microsoft IIS server, do not select a DHE-based cipher suite.

Step 7 Choose the priority for the selected cipher suite in the Priority field.

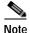

When SSL peering service is configured, the priority associated with a cipher list on a core device takes precedence over the priority associated with a cipher list on an edge device.

- Step 8 Click **Add** to include the selected cipher suite on your cipher list, or click **Cancel** to leave the list as it is.
- Step 9 Repeat Step 5 through Step 8 to add more cipher suites to your list as desired.
- Step 10 (Optional) To change the priority of a cipher suite, check the cipher suite check box and then use the up or down arrow buttons located below the cipher list to prioritize.

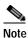

The client-specified order for ciphers overrides the cipher list priority assigned here if the cipher list is applied to an accelerated service. The priorities assigned in this cipher list are only applicable if the cipher list is applied to SSL peering and management services.

- **Step 11** (Optional) To remove a cipher suite from the list, check the cipher suite's box and then click **Delete**.
- Step 12 Click Submit when you are done configuring the cipher list.

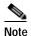

For a WAAS Express device, click **OK** to save the cipher list configuration.

SSL configuration changes will not be applied on the device until the security license has been enabled on the device.

### **Working with Certificate Authorities**

The WAAS SSL acceleration feature allows you to configure the CA certificates used by your system. You can use one of the many well-known CA certificates included with WAAS, or import your own CA certificate.

To manage your CA certificates, follow these steps:

- Step 1 From the WAAS Central Manager menu, choose **Devices** > *device-name* (or **Device Groups** > *device-group-name*).
- Step 2 Choose Configure > Security > SSL > Certificate Authorities.

The SSL CA Certificate List window appears (Figure 12-21).

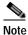

For a WAAS Express device, the SSL CA Certificate List window shows the same Name, Issued To, Issuer, and Expiry Date fields, but in a slightly different format.

There is also an **Aggregate Settings** field configurable as Yes or No. To finish the procedure for WAAS Express, skip to Step 4.

Figure 12-21 SSL CA Certificate List Window

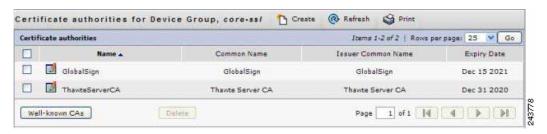

- Step 3 Add one of the preloaded CA certificates that is included with WAAS as follows:
  - a. Click Well-known CAs.

- b. Choose the pre-existing CA certificate you want to add and click **Import**. The CA certificate that you selected is added to the list on the SSL CA Certificate List display.
- **Step 4** Add your own CA certificate as follows:
  - a. Click Create.

The Creating New CA Certificate window appears (Figure 12-22).

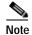

For a WAAS Express device, click **Add CA** to add your own CA certificate. Enter the name and the URL, and then click **Get CA Certificate**. After this, skip to Step 6.

Figure 12-22 Creating New CA Certificate Window

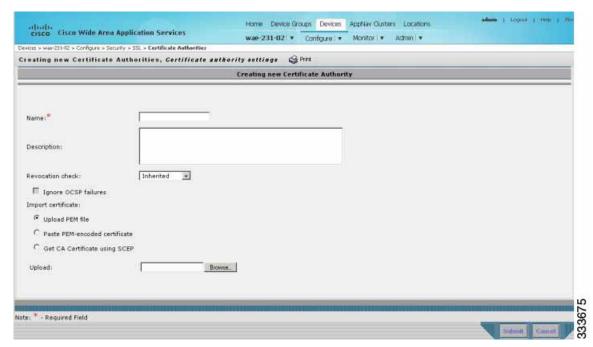

- b. Type a name for the certificate in the Certificate Name field.
- c. (Optional) Type a description of the CA certificate in the Description field.
- d. From the **Revocation check** drop-down list, choose **Disable** to disable OCSP revocation of certificates signed by this CA. Check the **Ignore OCSP failures** check box to mark revocation check successful if the OCSP revocation check failed.
- e. Add the certificate information by choosing one of the following methods:
  - Upload PEM File

If you are uploading a file, it must be in a PEM format. Browse to the file that you want to use and click **Upload**.

- Paste PEM-encoded Certificate

If you are pasting the CA certificate information, paste the text of the PEM format certificate into the Paste PEM-encoded certificate field.

- Get CA Certificate using SCEP

This option automatically configures the certificate authority using Simple Certificate Enrollment Protocol (SCEP). If you are using the automated certificate enrollment procedure, enter the CA URL and click Get Certificate. The contents of the certificate are displayed in text and PEM formats.

To complete the automated certificate enrollment procedure, configure the SSL auto enrollment settings in Configuring SSL Auto Enrollment.

- f. Click **Submit** to save your changes.
- Step 5 (Optional) To remove a CA from the list, select it and then click the **Delete** icon located in the toolbar.
- Step 6 Click **Submit** after you are done configuring the CA certificate list.

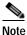

For a WAAS Express device, click **OK** to save the CA certificate configuration.

#### **Configuring SSL Auto Enrollment**

The WAAS SSL acceleration feature allows you to enroll certificates automatically for a device (or device group) using SCEP. After the CA certificate is obtained, configure the SSL auto enrollment settings.

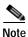

You must configure the CA authority before configuring auto enrollment settings.

To configure SSL auto enrollment settings, follow these steps:

- Step 1 From the WAAS Central Manager menu, choose **Devices** > device-name (or **Device Groups** > device-group-name).
- Step 2 Choose Configure > Security > SSL > Auto Enrollment.

The SSL Auto Enrollment Settings window appears (Figure 12-23).

admin | Logovi | Hilo Home Device Groups Devices AppNav Clusters Locations cisco Cisco Wide Area Application Services wae-231-02 \* Configure \* Monitor \* Admin \* as a waa-231-02 a Configure a Security a SSL a **Auto Enroll** SSL Auto Enrollment Settings 😂 Pitt SSL Auto Enrollment Settings Current applied settings from WAE, wae-231-02 Go to the SSL Global Settings page to modify selection CA settings CA URL None • CA Challenge Password Certificate Signing Request Organization Organization Unit: Email-Id: 1024 -Key Size Enable Enroll

Figure 12-23 SSL Auto Enrollment Settings Window

- **Step 3** Configure the following CA settings:
  - · CA URL
  - CA—Select the appropriate CA from the drop-down list
  - · Challenge Password

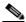

Note

CA, CA URL, and Challenge Password are mandatory for enabling SSL auto enrollment.

- **Step 4** Configure the following Certificate Signing Request settings:
  - Common Name
  - Organization and Organization Unit
  - · Location, State, and Country
  - · Email-Id
- Step 5 From the Key Size drop-down list, choose the key size. Valid values are 512, 768, 1024, 1536, or 2048.
- Step 6 Check the Enable Enroll box.
- Step 7 Click Submit.

You can then check the enrollment status in the Machine Certificate section on the SSL Global Settings page and on the Alerts page.

### **Configuring SSL Management Services**

SSL management services are the SSL configuration parameters that affect secure communications between the Central Manager and the WAE devices (Figure 12-11). The certificate/key pairs used are unique for each WAAS device. Therefore, SSL management services can only be configured for individual devices, not device groups.

To configure SSL management services, follow these steps:

- **Step 1** From the WAAS Central Manager menu, choose **Devices** > *device-name*.
- Step 2 Choose Configure > Security > Management Service.

The Management Services window appears (Figure 12-24).

Figure 12-24 SSL Management Services Window

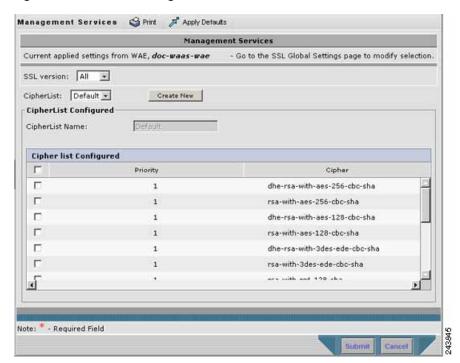

Step 3 From the SSL version drop-down list, choose the type of SSL protocol to use. Choose SSL3 for the SSL version 3 protocol, TLS1 for the Transport Layer Security version 1 protocol, or All to use both SSL3 and TLS1 SSL protocols.

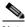

Note

Management-service SSL version and cipher settings configured for the WAAS Central Manager are also applied to SSL connections between the WAAS Central Manager and the browser of the user.

Primary and standby Central Managers must share a common management service version or cipher list. Changing the management service version and cipher list settings may result in a loss of connectivity between the primary Central Manager and the standby Central Manager and WAE devices.

The following cipher lists are supported in SSL Acceleration (Legacy SSL Acceleration).

- dhe-rsa-with-aes-256-cbc-sha
- rsa-with-aes-256-cbc-sha
- dhe-rsa-with-aes-128-cbc-sha
- rsa-with-aes-128-cbc-sha
- dhe-rsa-with-3des-ede-cbc-sha
- rsa-with-3des-ede-cbc-sha
- rsa-with-rc4-128-sha
- rsa-with-rc4-128-md5
- · dhe-rsa-with-des-cbc-sha
- rsa-export1024-with-rc4-56-sha
- rsa-export1024-with-des-cbc-sha
- dhe-rsa-export-with-des40-cbc-sha
- rsa-export-with-des40-cbc-sha
- rsa-export-with-rc4-40-md5
- · rsa-with-des-cbc-sha

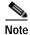

In case you need to configure additional ciphers, see the supported ciphers in Preparing to use SMART-SSL acceleration/ SSL Accelerator v2.

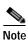

All browsers support SSLv3 and TLSv1 protocols, but TLSv1 may not be enabled by default on certain browsers. Therefore, you must enable it in your browser.

Configuring ciphers or protocols that are not supported in your browser will result in connection loss between the browser and the Central Manager. If this occurs, configure the Central Manager management service SSL settings to the default in the CLI to restore the connection.

Some browsers, such as Internet Explorer, do not correctly handle a change of SSL version and cipher settings on the Central Manager, which can result in the browser showing an error page after you submit the changes. If this occurs, reload the page.

Step 4 In the Cipher List pane, choose a list of cipher suites to be used for SSL acceleration. See Working with Cipher Lists for additional information.

#### **Configuring SSL Admin Service**

You can export the SSL CA signed certificate to enable trusted SSL communication between the WAAS Central Manager and the web browser. The default certificate for enabling SSL communication is the WAAS Central Manager self signed certificate. However, if you would like to use a different certificate, you need to configure it.

To configure the SSL certificate, follow these steps:

Step 1 From the WAAS Central Manager menu, choose **Devices>CM>Configure> Security> SSL Admin Service.** 

The default certificate is displayed.

- Step 2 Select the PKI operation
  - a. Click Import Existing Certificate Key to upload or paste an existing certificate/key pair.
  - b. Click Export Certificate Key to export the current certificate/key pair.
     The file that you import or export must be in either a PKCS12 format or a Privacy Enhanced Mail (PEM) format.
  - c. Click Generate Self-signed Certificate Key to have the Central Manager and WAAS device use a self-signed certificate/key pair for SSL.

Operating Considerations for **Key Size** field:

• For WAAS Version 6.1.x and earlier, the **Key Size** drop-down list values are 512, 768, 1024, 1536, and 2048.

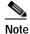

A self-signed certificate on WAAS Version 6.1.x or earlier with an RSA modulus size of 512 is *not* compatible with Mozilla FireFox Version 39 and later, or with Google Chrome Version 48 and later. A self-signed certificate on WAAS Version 6.1.x or earlier with an RSA modulus size of 512 *is* compatible with Internet Explorer 8 and later.

If you have previously configured the RSA modulus size as 512: to access the WAAS CM with Mozilla FireFox Version 39 and later, or with Google Chrome Version 48 and later, you must regenerate the self-signed certificate with an RSA modulus size of **2048**, and then upgade to the specified version of Mozilla FireFox or Google Chrome.

- For WAAS Version 6.2.x and later, the **Key Size** drop-down list values are 768, 1024, 1536, and 2048. The key size 512 is *not* used with WAAS Version 6.2.x and later.
- Step 3 Click Submit to register the certificate.

The Central Manager now uses the selected certificate for SSL communication.

# **Configuring SSL Peering Service**

SSL peering service configuration parameters control the secure communications established by the SSL accelerator between WAE devices while optimizing SSL connections (Figure 12-11). The peering service certificate and private key is unique for each WAAS device and can only be configured for individual devices, not device groups.

To configure SSL peering service, follow these steps:

- **Step 1** From the WAAS Central Manager menu, choose **Devices** > *device-name*.
- Step 2 Choose Configure > Security > Peering Service.

The Peering Service window appears (Figure 12-25).

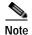

For a WAAS Express device, the Peering Service window shows a subset of the fields in the standard Peering Service window in a slightly different format.

The cipher list **Priority** setting and the **Disable revocation check of peer certificates** options are not applicable to WAAS Express.

Figure 12-25 SSL Peering Service Window

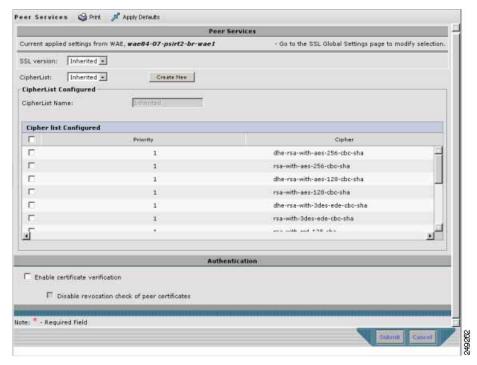

Step 3 From the SSL Version drop-down list, choose the type of SSL protocol to use, or choose Inherited to use the SSL protocol configured in global SSL settings. Choose SSL3 for the SSL version 3 protocol, TLS1 for the Transport Layer Security version 1 protocol, or All to use both SSL3 and TLS1 SSL protocols.

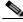

Note

In a WAAS Express device, only SSL3 and TLS1 are supported for the SSL version.

- Step 4 To enable verification of peer certificates, check the **Enable Certificate Verification** check box. If certificate verification is enabled, WAAS devices that use self-signed certificates will not be able to establish peering connections to each other and, thus, not be able to accelerate SSL traffic.
- Step 5 Check the **Disable revocation check for this service** check box to disable OCSP certificate revocation checking.

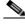

Note

In a WAAS Express device, this option is not available.

Step 6 In the Cipher List pane, choose a list of cipher suites to be used for SSL acceleration between the WAE device peers, or choose **Inherited** to use the cipher list configured in SSL global settings.

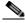

Note

In a WAAS Express device, the list of cipher suites to be used for SSL acceleration is shown in the Cipher List pane.

For more information, see Working with Cipher Lists.

Step 7 Click Submit.

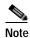

In a WAAS Express device, SSL configuration changes will not be applied on the device until the security license has been enabled on the device.

### **Using SSL Accelerated Services**

After you have enabled and configured SSL acceleration on your WAAS system, you must define at least one service to be accelerated on the SSL path. To configure SSL-accelerated services, follow these steps:

- Step 1 From the WAAS Central Manager menu, choose **Devices** > *device-name* (or **Device Groups** > *device-group-name*).
- Step 2 Choose Configure > Acceleration > SSL Accelerated Services.
- Step 3 To delete an accelerated service, select the service and click **Delete**.
- Step 4 Click Create to define a new accelerated service. A maximum of 512 accelerated services are allowed. The Basic SSL Accelerated Services Configuration window appears (Figure 12-26).

Figure 12-26 SSL-Accelerated Services—Basic Window

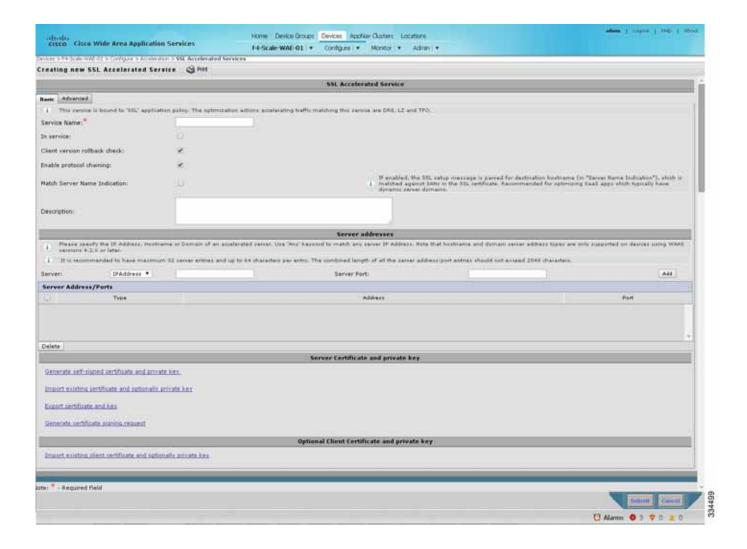

- Step 5 Enter a name for the service in the Service Name field.
- Step 6 To enable this accelerated service, check the **In service** check box.
- Step 7 To enable client version rollback check, check the Client version rollback check check box.
  Enabling the client version rollback check does not allow connections with an incorrect client version to be optimized.
- Step 8 To match subject alternative names, enable the **Match Server Name Indication** check box. For more information, see Configuring SSL Acceleration for SaaS Applications.
- Step 9 To enable protocol chaining, check the **Enable protocol chaining** check box. Enabling protocol chaining allows other protocols to be optimized over SSL.
- **Step 10** (Optional) Type a description of the service in the Description field.
- Step 11 From the Server drop-down list, choose **IP Address**, **Hostname**, or **Domain** as the SSL service endpoint type.
- Step 12 Type the server IP address (or proxy IP address), hostname, or domain of the accelerated server. Use the keyword **Any** to specify any server IP address.

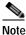

A maximum of 32 IP addresses, 32 hostnames, and 32 domains are allowed.

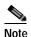

Hostname and domain server address types are supported only when using WAAS software Version 4.2.x or later. Server IP address keyword **Any** is supported only when using WAAS Software Version 4.2.x or later.

- Step 13 Enter the port associated with the service to be accelerated.
- Step 14 Click Add to add each address. If you specify a server hostname, the Central Manager resolves the hostname to the IP address and adds it to the Server IP/Ports table.
- Step 15 To remove an IP address from the list, click **Delete**.
- **Step 16** Choose a certificate and key pair method (Figure 12-27).

Figure 12-27 Configuring Service Certificate and Private Key

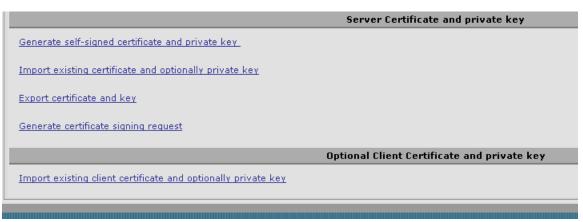

- Click **Generate Self-signed Certificate Key** to have the WAAS devices use a self-signed certificate/key pair for SSL.
- Click Import Existing Certificate Key to upload or paste an existing certificate/key pair.

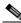

Note

In case of SaaS applications, the certificate should have the Subject Alternative Name (SAN) information.

- Click Export Certificate Key to export the current certificate/key pair.
- Click **Generate Certificate Signing Request** to renew or replace the existing certificate/key pair. The certificate signing request is used by the CA to generate a new certificate.
  - The file that you import or export must be in either PKCS12 format or PEM format.
- Click Import existing client certificate and optionally private key to use the client configured certificate.

For service certificate and private key configuration steps, see Configuring a Service Certificate and Private Key.

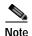

If you change the certificate or key for an existing SSL-accelerated service, you must uncheck the **In service** check box and click **Submit** to disable the service, and then wait 5 minutes and check the **In service** check box and click **Submit** to re-enable the service. Alternatively, in the WAE, you can use the **no inservice** SSL-accelerated service configuration command, wait a few seconds, and then use the **inservice** command. If you are changing the certificate or key for multiple SSL-accelerated services, you can restart all the accelerated services by disabling and then re-enabling the SSL accelerator.

Step 17 Click the **Advanced Settings** tab to configure SSL parameters for the service.

The Advanced SSL Accelerated Services Configuration window appears (Figure 12-28).

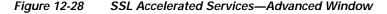

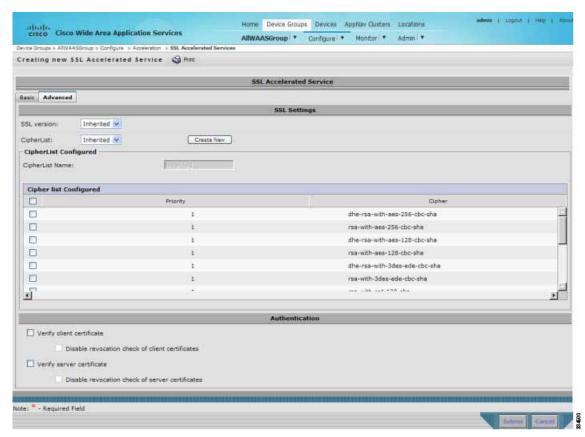

- Step 18 (Optional) From the SSL version drop-down list, choose the type of SSL protocol to use, or choose Inherited to use the SSL protocol configured in global SSL settings. Choose SSL3 for the SSL Version 3 protocol, TLS1 for the Transport Layer Security Version 1 protocol, or All to use both SSL3 and TLS1 SSL protocols.
- Step 19 (Optional) From the Cipher List drop-down list, choose a list of cipher suites to be used for SSL acceleration between the WAE device peers, or choose **Inherited** to use the cipher list configured in SSL global settings. For more information, see Working with Cipher Lists.
- Step 20 (Optional) To set the OCSP parameters for certificate revocation, follow these steps:
  - a. To enable the verification of client certificate check, check the Verify client certificate check box.

- b. Check the **Disable revocation check for this service** check box to disable OCSP client certificate revocation checking.
- c. To enable verification of server certificate check, check the **Verify server certificate** check box.
- d. Check the **Disable revocation check for this service** check box to disable OCSP server certificate revocation checking.

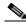

Note

If the server and client devices are using self-signed certificates and certificate verification is enabled, WAAS devices will not be able to accelerate SSL traffic.

Step 21 Click Submit after you have finished configuring the SSL accelerated service.

### Updating a Certificate/Key in a SSL Accelerated Service

If at some point you need to update a certificate or key in a SSL Accelerated Service, follow these steps:

- Step 1 From the WAAS Central Manager menu, choose **Devices** > *device-name* (or **Device Groups** > *device-group-name*).
- Step 2 Choose Configure > Acceleration > SSL Accelerated Services.
- Step 3 Click Edit SSL Accelerated Service button in the Name column for the service in question.
- Step 4 Choose a certificate and key pair method (Figure 12-27) to either re-generate a self-signed certificate and private key or to import an updated certificate and/or key.
- Step 5 Depending on the chosen method fill out the required details, then click **Generate** or **Import** and next click **Submit**.

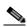

Note

When you update a certificate for a SSL Accelerated Service and want it to be used by it, it is important to stop and start the configured SSL Accelerated Service. This step is required because the existing certificate and key are stored in memory on the accelerators. Updating the certificate/key via the steps described above is insufficient because it does not update the certificate/key in memory.

To ensure the updated certificate for the SSL Accelerated Service is used, make sure to follow the steps below as well.

- Step 6 Click the Edit SSL Accelerated Service button in the Name column for the service in question.
- Step 7 Remove the check mark for **In service**, then click **Submit**.
- Step 8 Click the Edit SSL Accelerated Service button in the Name column for the service in question for one last time.
- Step 9 Enable the check mark for In service then click Submit.

### **Configuring SSL Acceleration for SaaS Applications**

SaaS applications are typically served from multiple SSL server farms, with multiple hosts spanning several data centers. For SSL services hosted in the enterprise data center, the IT administrator knows and controls the SSL server IP and can provide it to the data center WAAS. But for a SSL service that is hosted at a third-party SaaS provider in the cloud, the SSL server IP address is not controlled by the IT administrator because the cloud provider uses multiple Content Delivery Networks (CDNs) and data centers. Even for a single SaaS service, there might be multiple server IP addresses that can change dynamically. This leads to inadvertent errors due to namespace/certificate mismatch for SaaS applications.

To avoid these errors and to ensure that these applications are optimized, follow these steps to configure the SSL-accelerated services for SaaS applications:

- Step 1 Create an SSL-accelerated service for a SaaS application using Step 1 through Step 8 outlined in Using SSL Accelerated Services.
- Step 2 To match subject alternative names, check the **Match Server Name Indication** check box. Alternately, use the **match sni** command on the core WAAS device.

If enabled, the SSL accelerator parses the initial SSL connection setup message for the destination hostname (in the SSL protocol extension called Server Name Indication) and uses that to match it with the Subject Alternate Names list in the SSL certificate on the WAAS device.

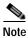

We recommend this setting for optimizing cloud-based SaaS applications to avoid namespace/certificate mismatch errors that are caused due to the changing nature of the SaaS server domains and IP addresses.

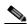

Note

Most modern browsers provide Server Name Indication (SNI) support. Ensure that you use a browser that supports SNI.

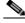

Note

The Match Server Name Indication option is available only on devices running WAAS 5.3.5 or later.

- **Step 3** Use the keyword **Any** to specify the server IP address of the accelerated server.
- Step 4 Direct all SSL traffic for SAAS applications to port 443.

  The above configuration overrides any wildcard configuration.

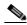

Note

If you have configured port 443 for traffic other than SaaS applications, you should review and reconfigure it appropriately.

Step 5 Click Import Existing Certificate Key to upload or paste a certificate/key pair. The certificate should be specifically used for the SaaS-accelerated service and should contain the Subject Alternate Names for the server domains that need to be optimized. Identify the server domains that need to be added for optimizing SaaS applications, by following the steps outlined in Determining Server Domains Used by SaaS Applications.

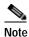

You must create a new certificate with the missing server domain names derived from the list at regular intervals to ensure that the connections are optimized.

Step 6 Click Submit to complete configuring the SSL-accelerated service for the SaaS application.

### **Determining Server Domains Used by SaaS Applications**

When you check the **Match Server Name Indication** check box, you can log in to the core WAAS device and use the **sh crypto ssl services accelerated-service** *service-name* command to view the list of server domain names that do not match the existing SSL certificate and hence are not optimized. If you want to optimize any of these server domain names, select and add them to your certificate by performing the following steps below.

The server domain names list contains a maximum of 128 server names.

Step 1 Identify the relevant servers to be added. Use the **sh crypto ssl services accelerated-service**service-name to see additional details regarding the count and last seen information of the server name.

If you need additional information to view the IP address and hostnames, use the **debug accelerator ssl** sni command to enable SNI debugs.

Step 2 Log in to the Microsoft Management Console(MMC), OpenSSL, or any other available customer tool to create a new Certificate Signing Request (CSR) with the relevant server domain names of the SaaS applications in the subject alternative names extension of the certificate. Refer to the highlighted area in the example certificate below.

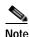

When you add the SAN to the certificate, domain names should be separated by a comma. Note that a list of hostnames on a domain can be secured with a single certificate. For example, a.b.c.com and c.b.com can be added as \*.b.c.com. However, for a new hostname on another domain, you have to make a new entry. For example, for b.c.com you have to add it as b.c.com or \*.c.com. Additionally, you can also secure hostnames on different base domains in the same certificate, for example a.b.com and a.b.net.

```
Certificate:
   Data:
        Version: 3 (0x2)
        Serial Number:
            ec:aa:9b:10:fa:9d:09:95
        Signature Algorithm: shalWithRSAEncryption
        Issuer: C=US, ST=California, L=San Jose, O=Cisco
        Systems Inc. OU=WAAS.
        CN=Cisco_WAAS_CA/emailAddress=support@cisco.com
        Validity
           Not Before: Jul 31 06:49:56 2013 GMT
            Not After : Aug 30 06:49:56 2013 GMT
        Subject: C=US, ST=California, L=San Jose, O=Cisco
                Systems Inc, OU=WAAS,
                CN=Office365/emailAddress=support@cisco.com
        Subject Public Key Info:
            Public Key Algorithm: rsaEncryption
                Public-Key: (1024 bit)
                Modulus:
                    00:c6:85:0d:f9:df:4e:4f:c4:53:d5:3e:0f:c4:cb:
                    53:42:34:34:7d:92:7f:ea:c1:75:0b:21:3f:5f:a1:
                    be:34:f1:40:c3:32:52:a1:05:79:26:7b:a3:29:c5:
```

```
5e:9f:3f:92:6b:d1:b2:fd:bc:c9:2b:8b:e2:9f:1a:
                    91:83:9b:c8:7f:3f:d9:56:92:75:be:b6:ed:39:39:
                    2f:1a:2f:ba:39:1b:06:76:0a:17:b5:f0:ec:dd:4c:
                    fa:94:be:ea:7c:e0:4e:51:b4:d2:75:4d:8b:d9:6e:
                    de:34:10:c7:c5:e8:97:5f:f2:7f:97:1e:9a:e0:e2:
                    fc:b4:58:11:45:82:19:14:11
Exponent: 65537 (0x10001)
     X509v3 extensions:
        X509v3 Basic Constraints:
                CA: FALSE
        X509v3 Key Usage:
        Digital Signature, Non Repudiation, Key Encipherment
        X509v3 Subject Alternative Name:
               DNS:*.office365.com, DNS:outlook.com, DNS:*.aadcdn.microsoftonline-p.com,
DNS:*.aspnetcdn.com, DNS:*.client.hip.live.com, DNS:*.hip.live.com,
DNS:*.linkedinlabs.com, DNS:*.live.com, DNS:*.microsoft.com, DNS:*.microsoftonline-p.com,
DNS:*.microsoftonline-p.net, DNS:*.microsoftonline.com, DNS:*.microsoftonlineimages.com,
DNS:*.microsoftonlinesupport.net, DNS:*.msecnd.net, DNS:*.msocdn.com, DNS:*.office.net,
DNS:*.office365.com, DNS:*.officeapps.live.com, DNS:*.officecdn.microsoft.com,
DNS:*.onmicrosoft.com, DNS:*.outlook.com, DNS:*.sharepoint.com,
DNS:*.sharepointonline.com, DNS:*.telemetry.microsoft.com,
DNS:*.testexchangeconnectivity.com, DNS:*.vo.msecnd.net, DNS:*.webtrends.com
Signature Algorithm: shalWithRSAEncryption
        46:db:34:7f:c0:8e:13:81:67:0b:3c:8d:15:3a:ee:1f:c7:cf:
        d1:6b:de:00:2a:35:9b:13:d6:bf:79:43:ce:31:c6:f9:de:f7:
        20:1f:0e:86:9e:d4:91:01:57:a2:7b:fe:91:00:de:cf:58:90:
        85:97:49:b3:11:4c:e9:05:d0:a1:a7:73:7e:50:64:8f:80:f4:
        ec:fa:a7:bb:7a:c2:df:5e:c5:e3:a8:52:c4:31:4e:8e:53:36:
        59:e9:0f:27:82:71:4e:3b:79:a4:c9:4f:18:7e:06:7a:0c:34:
        0a:cf:3c:3e:73:73:5a:52:7d:03:a0:75:50:5a:d4:a5:8b:a9:
        ea:96
```

- Step 3 Submit the certificate to the Enterpise CA.
- Step 4 Import the signed certificate from the Enterprise CA to the Trusted Root Certification Authorities store.\

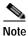

The Enterprise root CA should be present in browser as trusted root CA.

- Step 5 Uncheck the **In service** checkbox and click **Submit** to disable the accelerated service.
- **Step 6** Upload the new certificate and re-enable the service.

# Configuring SMART-SSL Accelerator

SMART-SSL is an encryption service that enables L7 application network services (e.g. ftp, http, dns) to optimize traffic on SSL/TLS encrypted applications. It enables content caching for SSL/TLS applications (http object cache for https traffic) in single sided deployment.

With the evolution of cloud services, there is a critical need to provide application optimization in a single sided mode. Starting with release 6.2.1, SMART-SSL optimization, is enabled using single-sided mode. In a single-sided deployment, the interposing device does not require a peer device to process the SMART-SSL traffic flow. SMART-SSL traffic flows directly to the edge device without having to go through the core device.

However, to ensure this optimization, you need to enable the SMART-SSL (SSL Accelerator v2) accelerator.

The table below provides an overview of the steps you must complete to set up and enable SMART-SSL acceleration.

Table 12-4 Checklist for Configuring SSL v2 Acceleration

| Task |                                                        | Additional Information and Instructions                                                                                                    |
|------|--------------------------------------------------------|----------------------------------------------------------------------------------------------------|
| 1.   | Prepare to configure SMART-SSL acceleration.           | Identifies the information that you need to gather before configuring SMART-SSL acceleration on your WAAS devices. For more information, see Preparing to use SMART-SSL acceleration.                                                     |
| 2.   | Set up to use existing Enterprise Root CA certificates | (Optional) Describes how to create, import, and manage existing Enterprise Root certificate authority (CA) certificates. For more information, see Using existing Root CA to sign WAAS accelerated service exported certificate.          |
| 3.   | Enable SMART-SSL application optimization.             | Describes how to activate the SMART-SSL acceleration feature. For more information, see Enabling and Disabling the Global Optimization Features.                                                                                          |
| 4.   | Set up accelerated service certificates.               | Describes how to create, import, and use certificates for SMART-SSL acceleration. For more information, see Creating Single-Sided SMART-SSL Accelerated Service Certificate.                                                              |
| 5.   | Configure and enable SSL-accelerated services.         | Describes how to add, configure, and enable services to be accelerated by the SMART-SSL application optimization feature. For more information, see Configuring and enabling SMART-SSL accelerated services on single-sided device group. |

### Preparing to use SMART-SSL acceleration

Before you configure SMART-SSL acceleration, you should know the following information:

- The services that you want to be accelerated on the SMART-SSL traffic. You will need to create a
  certificate to optimize these services using their urls or domain names, for e.g. www.google.com,
  \*.google.com.
- The server IP address and port information. Optionally if the url or domain cannot be used, you can choose to specify a server ip. If you have specified a url, you can still specify a port. In case you have specified a URL you can still specify a port.
- The public key infrastructure (PKI) certificate and private key information, including the certificate common name and CA-signing information.
- The SSL versions supported.
   SSLv3, TLS1.0, TLS1.1, TLS1.2 are supported with this release.
- Supported ciphers

```
The following lists the twenty seven supported ciphers:
TLS_RSA_WITH_3DES_EDE_CBC_SHA, /* 0x000A */
TLS_DHE_RSA_WITH_3DES_EDE_CBC_SHA, /* 0x0016 */
TLS_RSA_WITH_AES_128_CBC_SHA, /* 0x002F */
TLS_DHE_RSA_WITH_AES_128_CBC_SHA, /* 0x0033 */
TLS_RSA_WITH_AES_256_CBC_SHA, /* 0x002F */
TLS_DHE_RSA_WITH_AES_256_CBC_SHA, /* 0x0039 */
TLS_RSA_WITH_AES_128_CBC_SHA256, /* 0x003C */
TLS_RSA_WITH_AES_256_CBC_SHA256, /* 0x003D */
TLS_RSA_WITH_CAMELLIA_128_CBC_SHA, /* 0x0041 */
TLS_DHE_RSA_WITH_CAMELLIA_128_CBC_SHA, /* 0x0045 */
TLS_DHE_RSA_WITH_AES_128_CBC_SHA256, /* 0x0067 */
```

```
TLS DHE RSA WITH AES 256 CBC SHA256, /* 0x006B */
TLS RSA WITH CAMELLIA 256 CBC SHA, /* 0x0084 */
TLS_DHE_RSA_WITH_CAMELLIA_256_CBC_SHA, /* 0x0088 */
TLS_RSA_WITH_SEED_CBC_SHA,
                               /* 0x0096 */
TLS_DHE_RSA_WITH_SEED_CBC_SHA, /* 0x009A */
TLS RSA WITH AES 128 GCM SHA256, /* 0x009C */
TLS_RSA_WITH_AES_256_GCM_SHA384, /* 0x009D */
TLS_DHE_RSA_WITH_AES_128_GCM_SHA256, /* 0x009E */
TLS_DHE_RSA_WITH_AES_256_GCM_SHA384, /* 0x009F */
TLS_ECDHE_RSA_WITH_3DES_EDE_CBC_SHA, /* 0xC012 */
TLS ECDHE RSA WITH AES 128 CBC SHA, /* 0xC013 */
TLS_ECDHE_RSA_WITH_AES_256_CBC_SHA, /* 0xC014 */
TLS_ECDHE_RSA_WITH_AES_128_CBC_SHA256, /* 0xC027 */
TLS_ECDHE_RSA_WITH_AES_256_CBC_SHA384, /* 0xC028 */
TLS_ECDHE_RSA_WITH_AES_128_GCM_SHA256, /* 0xC02F
TLS_ECDHE_RSA_WITH_AES_256_GCM_SHA384 /* 0xC030 */
```

SSL compression is not supported.

### Using existing Root CA to sign WAAS accelerated service exported certificate

A root SSL certificate is a certificate issued by a trusted certificate authority and is in turn trusted by domain clients. This is used to sign all the certificated that are to be used by WAAS for SSL interposing during client and server SSL handshake for optimizing the applications or the URLs. This CA needs to be capable of accepting certificate signing requests (CSRs) that include subject alternative names and generate certificates that include subject alternative names. The subject alternative name is an extension to the X.509 protocol that allows various values to be associated with a security certificate (SSL certificate). Subject alternative names can include IP addresses, email addresses, universal resource identifiers (URIs), alternative common Domain Name System (DNS) names, alternatives to the distinguished name, and other information. You can install this on all machines that will be communicating with services using SSL certificates generated by this root certificate.

Step 1 If your organization already has a well known root CA, you can use it. You can also import a new CA using the WAAS Central Manager GUI. For more information, see Working with Certificate Authorities.

Alternately, if you need to create a new CA, use a Linux machine with openssl version of 1.0.1e or greater to create these certificates. Create the root CA key. This signs all issued certificates.

```
openssl genrsa -out rootCA.key.pem 2048
```

Step 2 Create the self-signed root CA certificate, with the key generated above.

```
openssl req -x509 -new -nodes -key rootCA.key -days 365 -out rootCA.crt
```

- **Step 3** Verify the root certificate.
- Step 4 Import the certificate from the Enterprise CA to the Trusted Root Certification Authorities store on the client browser and install the root CA certificate and intermediate CA certificate.

## Creating Single-Sided SMART-SSL Accelerated Service Certificate

To create the certificate to be used with the accelerated service, follow the steps below:

**Step 1** Create a new encryption key pair using open ssl.

```
openssl genrsa -out proxyserver.key 1024
```

Step 2 Create a Certificate Signing Request (CSR) and key pair and other needed attributes such as Common Name, Company and SubjAltName for the application you are trying to optimize. For example, in case of youtube, make sure the subjectAltNames have all the URLs that YouTube servers include in their certificate that you would like to optimize.

```
openssl req -new -key server.key -out server.csr
X509v3 extensions:
            X509v3 Basic Constraints:
                CA: FALSE
            Netscape Comment:
                NGSSL Demo Certificate
            X509v3 Subject Key Identifier:
                65:C1:42:98:47:81:0E:04:7A:7D:83:A7:43:C9:A3:B8:1F:DB:BF:1E
            X509v3 Authority Key Identifier:
                keyid:8C:F6:0A:BC:E4:EB:2C:D9:6B:68:95:09:1B:B5:82:66:CE:ED:6B:77
            X509v3 Subject Alternative Name:
DNS: *.google.com, DNS: *.android.com, DNS: *.appengine.google.com, DNS: *.cloud.google.com,
DNS:*.google-analytics.com, DNS:*.google.ca, DNS:*.google.cl, DNS:*.google.co.in,
DNS:*.google.co.jp, DNS:*.google.co.uk, DNS:*.google.com.ar, DNS:*.google.com.au,
DNS:*.google.com.br, DNS:*.google.com.co, DNS:*.google.com.mx, DNS:*.google.com.tr,
DNS:*.google.com.vn, DNS:*.google.de, DNS:*.google.es, DNS:*.google.fr, DNS:*.google.hu,
DNS: *.google.it, DNS: *.google.nl, DNS: *.google.pl, DNS: *.google.pt,
DNS:*.googleadapis.com, DNS:*.googleapis.cn, DNS:*.googlecommerce.com,
DNS:*.googlevideo.com, DNS:*.gstatic.cn, DNS:*.gstatic.com, DNS:*.gvt1.com,
DNS:*.gvt2.com, DNS:*.metric.gstatic.com, DNS:*.urchin.com, DNS:*.url.google.com,
DNS:*.youtube-nocookie.com, DNS:*.youtube.com, DNS:*.youtubeeducation.com,
DNS:*.ytimg.com, DNS:android.clients.google.com, DNS:android.com, DNS:g.co, DNS:goo.gl,
DNS:google-analytics.com, DNS:google.com, DNS:googlecommerce.com, DNS:urchin.com,
DNS:www.goo.gl, DNS:youtu.be, DNS:youtube.com, DNS:youtubeeducation.com
```

Alternately, if you want to create a CSR from the CM GUI, you can follow the steps in Configuring a Service Certificate and Private Key.

- Step 3 Create new proxy server certificate by signing the above generated CSR with your existing Enterprise Root CA, or the one created above. This will generate .crt or .pem certificate file.
  Note that the CA certificate used to sign this accelerated service certificate should be present in the client browser root CA store for the accelerated service proxy certificate created to be authenticated and accepted by the client browser.
  - IE or Chrome: settings- advanced settings certificates import add the root ca -into trusted root authorities. Clear the browser cache and reload the browser for the cloud application and it should pick up the new certificate.
  - Mozilla: options advanced Certificates> View certificates > Import click all the three for the
    trusted zones and import the certificate. Clear the browser cache and reload the browser for the cloud
    application and it should pick up the new certificate.
- Step 4 WAAS allows importing certificates with pkcs12 format. To generate the pcks12 format from the certificate file and your private key use the open ssl command.

```
openss1 pkcs12 -export -out server.p12 -inkey proxyserver.key -in proxyserver.crt -certfile CACert.crt
```

Step 5 Import this certificate into the WAAS device group using **crypto import** EXEC command and thereafter be used in the accelerated server configuration as server-cert-key.

```
WAE#crypto import pkcs12 newcert.p12 pkcs12{disk| ftp | http | sftp | tftp} for e.g.
WAE#crypto import pkcs12 youtube.p12 pkcs12 disk youtube_newcert.p12
```

Step 6 It is important to note that the CA cert used to sign this ASVC cert will need to exist in the browser rootCA store for the accelerated service proxy certificate create to be authenticated and accepted by the browser.

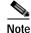

The WAAS CM CA repository does not include the 'CN=GTE CyberTrust Global Root' certificate. You will need to manually import and configure it from the Central Manager or the device to use it to validate o365 certificates.

### Configuring and enabling SMART-SSL accelerated services on single-sided device group

The following are prerequisites for using Cisco WAAS to optimize SMART-SSL traffic:

- The Central Manager and WAE's must be running software version 6.2.x.
- A new device group that will support single-sided acceleration. To create a device group, see Creating a Device Group in Chapter 3, "Using Device Groups and Device Locations."

After you have created an accelerated service certificate for WAN optimization, to enable the SMART-SSL settings on this group follow these steps:

- Step 1 From the WAAS Central Manager menu, choose **Device Groups** > *device-group-name*, to select the device group created above. Add only branch devices to this group. These devices will optimize the SSL traffic as it passes through them.
- Step 2 Choose Configure > Acceleration > Enabled Features.
- Step 3 Check the SSL Interposer (SSL Accelerator V2) check box to enable SMART-SSL acceleration.
- Step 4 Create an SSL accelerated service for the device group. Choose Acceleration > SSL Accelerated Services and click the Create button. The Creating new SSL Accelerated Service page opens.
- Step 5 In the SSL Accelerated Service section, name your service, and select **In service** box. You can also provide a short description.
- Step 6 In the Server Addresses section, enter "any" in the IP Address box and "443" in the Server Port box. Then click Add.
- Step 7 In the Certificate and Private Key section, click Import Existing Certificate and Optionally Private Key and select Upload File in PKCS#12 Format. Supply the password used to export the certificate (Using the Browse button, locate the certificate. Then click the Import button.

  A confirmation screen with the certificate information appears.
- Step 8 Click Submit to complete configuring the SSL-accelerated service to use single sided optimization.

  Alternatively, if you want to automate the entire process using a script, we recommend that you get in touch with the Cisco Technical Assistance Center (TAC).
- Step 9 Monitor the SMART-SSL accelerated service optimization statistics using the Cisco WAAS Central Manager and the command-line interface (CLI) using the **show statistics encryption-services** exec command.

Alternately, to enable SMART-SSL acceleration from the CLI, use the (config) crypto encryption-service enable global configuration command.

The SSL accelerator and the SMART-SSL accelerator use the same configuration commands. However, for the SMART-SSL configuration, only a limited set of keywords are supported. The following table elaborates the supported keywords.

| Supported Attributes          | Not-supported Attributes           |
|-------------------------------|------------------------------------|
| client-cert-key               | cipher-list - to configure ciphers |
| client-cert-verify            | client-version-rollback            |
| description – annotation info | match                              |
| inservice                     | protocol-chaining                  |
| server-cert-key               | version - to configure SSL version |
| server-cert-verify            |                                    |
| server-domain + port          |                                    |
| configure IP + port           |                                    |

# office365 optimization using Azure vWAAS

Microsoft Office365 supports various business critical applications like email, office online, skype for business etc. Office365 as SaaS has become very popular in the past few years. As enterprises are moving towards SaaS applications like office365; performance and user experience of these applications become more and more critical.

WAAS support for Office365 traffic acceleration and optimization was introduced in release 5.3.5, but it was limited to optimization between the on-premise data center to the customer branch. The traffic between the customer data center to office365 was not optimized.

With release 6.2.1, traffic to office365 can be optimized till it reaches the cloud by implementing a solution that comprises of the following:

- Enabling WAAS as SaaS over Azure.
- Positioning WAAS as SaaS near to Office365 service by configuration.
- Routing and DNAT using CSR in Azure.
- Using IWAN as transport.
- Detecting Office365 traffic using SS accelerator.

#### **Prerequisites**

Before you create an o365 accelerated service on the WAAS Central Manger, you must have completed the following:

- · Deployed Virtual Network in Azure
- Deployed CSR 1000v for secure network extension and DNAT
- · Deplpyed Azure vWAAS
- · Configured Azure Route tables
- Configured Azure CSR
- Registered the Azure vWAAS device with the WAAS Central Manager.

The table below provides an overview of the steps you must complete to set up and enable o365 accelerationn from the WAAS Central Manager.

Table 12-5 Checklist for Configuring o365 Acceleration

| Task                       |                             | Additional Information and Instructions                                                                                                    |
|----------------------------|-----------------------------|----------------------------------------------------------------------------------------------------|
| 1. Prepare for con         | nfiguring SSL acceleration. | Identifies the information that you need to gather before configuring SSL acceleration on your WAAS devices. For more information, see Prerequisites for Configuring SSL Acceleration.             |
| 2. Set up Root Ca          | A certificates              | (Optional) Describes how to create, import, and manage certificate authority (CA) certificates. For more information, see Create a Root CA certificate.                                            |
| 3. Enable SSL ap           | pplication optimization.    | Describes how to activate the SSL acceleration feature. For more information, see Enabling and Disabling the Global Optimization Features.                                                         |
| 4. Set up accelera         | ated service certificates.  | Describes how to create, import, and use certificates for o365 acceleration. For more information, see Creating o365 Accelerated Service Certificate.                                              |
| 5. Configure and services. | enable o365 accelerated     | Describes how to add, configure, and enable o365 accelerated service through the WAAS Central Manager For more information, see Configuration for o365 acceleration from the WAAS Central Manager. |

#### Create a Root CA certificate

A root SSL certificate is a certificate issued by a trusted certificate authority and is in turn trusted by domain clients. This is used to sign all issued certificates. This CA needs to be capable of accepting certificate signing requests (CSRs) that include subject alternative names and generate certificates that include subject alternative names and generate certificates that include subject alternative name is an extension to the X.509 protocol that allows various values to be associated with a security certificate (SSL certificate). Subject alternative names can include IP addresses, email addresses, universal resource identifiers (URIs), alternative common Domain Name System (DNS) names, alternatives to the distinguished name, and other information. You can install this on all machines that will be communicating with services using SSL certificates generated by this root certificate. If your organization already has a root CA for its internal use, you can use it instead of a new root CA. If not, use a Linux machine with openssl version of 1.0.1e or greater to create these certificates.

- Step 1 Create the root CA key. This signs all issued certificates.
- Step 2 Create the self-signed root CA certificate, with the key generated above.
- Step 3 Verify the root certificate.

Import the certificate from the Enterprise CA to the Trusted Root Certification Authorities store on the client browser and install the root CA certificate and intermediate CA certificate.

### Creating o365 Accelerated Service Certificate

To create the certificate to be used with the accelerated service, follow the steps below:

Step 1 Log in to the Microsoft Management Console(MMC), OpenSSL, or any other available customer tool to create a new Certificate Signing Request (CSR) with the relevant server domain names of the o365 application in the subject alternative names extension of the certificate. Refer to the highlighted area in the example certificate below.

```
Certificate:
Data:
Version: 3 (0x2)
Serial Number:
ec:aa:9b:10:fa:9d:09:95
```

```
Signature Algorithm: shalWithRSAEncryption
        Issuer: C=US, ST=California, L=San Jose, O=Cisco
        Systems Inc. OU=WAAS.
        CN=Cisco_WAAS_CA/emailAddress=support@cisco.com
        Validitv
            Not Before: Jul 31 06:49:56 2013 GMT
            Not After : Aug 30 06:49:56 2013 GMT
        Subject: C=US, ST=California, L=San Jose, O=Cisco
                Systems Inc, OU=WAAS,
                CN=Office365/emailAddress=support@cisco.com
        Subject Public Key Info:
            Public Key Algorithm: rsaEncryption
                Public-Key: (1024 bit)
                Modulus:
                    00:c6:85:0d:f9:df:4e:4f:c4:53:d5:3e:0f:c4:cb:
                    53:42:34:34:7d:92:7f:ea:c1:75:0b:21:3f:5f:a1:
                    be:34:f1:40:c3:32:52:a1:05:79:26:7b:a3:29:c5:
                    5e:9f:3f:92:6b:d1:b2:fd:bc:c9:2b:8b:e2:9f:1a:
                    91:83:9b:c8:7f:3f:d9:56:92:75:be:b6:ed:39:39:
                    2f:1a:2f:ba:39:1b:06:76:0a:17:b5:f0:ec:dd:4c:
                    fa:94:be:ea:7c:e0:4e:51:b4:d2:75:4d:8b:d9:6e:
                    de:34:10:c7:c5:e8:97:5f:f2:7f:97:1e:9a:e0:e2:
                    fc:b4:58:11:45:82:19:14:11
Exponent: 65537 (0x10001)
     X509v3 extensions:
         X509v3 Basic Constraints:
                CA: FALSE
         X509v3 Key Usage:
         Digital Signature, Non Repudiation, Key Encipherment
         X509v3 Subject Alternative Name:
DNS.1 = *.virtualearth.net; DNS.2 = *.msocdn.com; DNS.3 = *.office365.com; DNS.4 =
*.outlook.com; DNS.5 = outlook.com; DNS.6 = *.microsoftonline.com; DNS.7 =
*.res.outlook.com; DNS.8 = *.googleapis.com; DNS.9 = *.google-analytics.com; DNS.10 =
*.google.com; DNS.11 = *.googleusercontent.com; DNS.12 = *.gstatic.com; DNS.13 =
*.microsoftonline-p.com; DNS.14 = *.aadcdn.microsoftonline-p.com; DNS.15 =
*.aspnetcdn.com; DNS.16 = *.client.hip.live.com; DNS.17 = *.hip.live.com; DNS.18 =
*.infra.lync.com; DNS.19 = *.linkedinlabs.com; DNS.20 = *.live.com; DNS.21 = *.lync.com;
DNS.22 = *.microsoft.com; DNS.23 = *.microsoftonline-p.net; DNS.24 =
*.microsoftonlineimages.com; DNS.25 = *.microsoftonlinesupport.net; DNS.26 = *.msecnd.net;
DNS.27 = *.msocdn.com; DNS.28 = *.office.net; DNS.29 = *.office365.com; DNS.30 =
*.officeapps.live.com; DNS.31 = *.officecdn.microsoft.com; DNS.32 = *.online.lync.com
DNS.33 = *.onmicrosoft.com; DNS.34 = *.sharepoint.com; DNS.35 =
*.sharepointonline.com; DNS.36 = *.telemetry.microsoft.com; DNS.37 =
*.testexchangeconnectivity.com; DNS.38 = *.vo.mscend.net; DNS.39 = *.webtrends.com; DNS.40
= *.office.com; DNS.41 = *.portal.office.com;
Signature Algorithm: shalWithRSAEncryption
        46:db:34:7f:c0:8e:13:81:67:0b:3c:8d:15:3a:ee:1f:c7:cf:
        d1:6b:de:00:2a:35:9b:13:d6:bf:79:43:ce:31:c6:f9:de:f7:
        20:1f:0e:86:9e:d4:91:01:57:a2:7b:fe:91:00:de:cf:58:90:
        85:97:49:b3:11:4c:e9:05:d0:a1:a7:73:7e:50:64:8f:80:f4:
        ec:fa:a7:bb:7a:c2:df:5e:c5:e3:a8:52:c4:31:4e:8e:53:36:
        59:e9:0f:27:82:71:4e:3b:79:a4:c9:4f:18:7e:06:7a:0c:34:
        0a:cf:3c:3e:73:73:5a:52:7d:03:a0:75:50:5a:d4:a5:8b:a9:
```

- **Step 2** Submit the certificate to the Enterpise CA.
- Step 3 Import the signed certificate from the Enterprise CA to the Trusted Root Certification Authorities store.\

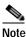

The Enterprise root CA should be present in browser as trusted root CA.

- Step 4 Ensure that the CA certificate used to sign this accelerated service certificate should be present in the client browser root CA store for the accelerated service proxy certificate created to be authenticated and accepted by the client browser.
  - IE or Chrome: settings- advanced settings certificates import add the root ca -into trusted root authorities. Clear the browser cache and reload the browser for the cloud application and it should pick up the new certificate.
  - Mozilla: options advanced Certificates> View certificates > Import click all the three for the
    trusted zones and import the certificate. Clear the browser cache and reload the browser for the cloud
    application and it should pick up the new certificate.

### Configuration for o365 acceleration from the WAAS Central Manager

- Step 1 Register your Azure vWAAS device with the WAAS Central Manager. If the Central Manager is in a different network add routes for reachability.
- Step 2 Create an o365 accelerated service for the device group. Choose Acceleration > SSL Accelerated Services and click the Create button. The Creating New SSL Accelerated Service page opens.
- Step 3 In the SSL Accelerated Service section, name your service "o365", and select both **In Service** and **Match Server Name Indication** boxes. You can also provide a short description.
- Step 4 In the Server Addresses section, enter "any" in the IP Address box and "443" in the Server Port box. Then click Add.
- Step 5 In the Certificate and Private Key section, click Import Existing Certificate and Optionally Private Key and select Upload File in PKCS#12 Format to upload the multi-domain certificate created earlier. Supply the password used to export the certificate Using the Browse button, locate the certificate created earlier. Then click the Import button.

  A confirmation screen with the certificate information appears.
  - Treomination general with the vertilland information appears.
- Step 6 Click Submit to complete configuring the o365 accelerated service.

Alternately, you could use the CLI to copy the o365 certificate ( o365.pfx) to the data center WAE and import the certificate using the **crypto import pkcs12 Azure\_o365.p12 pkcs12 disk office365.pfx** EXEC command. Instead of importing multi-domain certificate from device disk, you can use remote methods (such as ftp, http) to import the certificate from servers. You can also configure the application accelerated service in th WAE with the imported certificate using the **crypto ssl services** accelerated-service Azure\_o365 EXEC command.

Step 7 Monitor the accelerated service optimization statistics using the Cisco WAAS Central Manager and the command-line interface (CLI) using the **show statistics connections optimized** EXEC command

# **Cisco Support for Microsoft Windows Update**

Cisco support for Microsoft Windows Update enables caching of objects used in Windows OS and application updates. Cisco support for Microsoft Windows Update is enabled by default, and enabled only for specific sites.

This section contains the following topics:

- Benefits of Cisco Support for Microsoft Windows Update
- Viewing Statistics for Cisco Support for Microsoft Windows Update

Cisco Support for Microsoft Windows Update and Akamai Cache Engine

### **Benefits of Cisco Support for Microsoft Windows Update**

The Microsoft OS and application updates are managed by update clients such as Microsoft Update. Microsoft Update downloads the updates via HTTP, often in combination with BITS (Background Intelligent Transfer Service) to help facilitate the downloads. Clients use HTTP range request to fetch updates.

The objects that comprise the updates, such as .cab files, are typically cacheable, so that HTTP object cache is a significant benefit for this process.

For example, for Windows 7 and 8 OS updates—via direct Internet or WSUS (Windows Server Update Services), versions 2012 and 2012R2— more than 98% of the update files, such as .cab, .exe, and .psf files, are served from cache on subsequent updates. Cisco support for Microsoft Windows Update reduces the volume of WAN offload bytes and reduces response time for subsequent Windows updates.

### Viewing Statistics for Cisco Support for Microsoft Windows Update

There are two ways to view data generated by Cisco support for Microsoft Windows Update:

- The Top Sites report, described in Chapter 15, "Monitoring Your WAAS Network" provides information including WAN response time and WAN offload bytes.
- For WAAS Version 6.1.1x and later, the cache engine access log file has two additional fields for Microsoft Windows Update statistics:
  - rm-w (range miss, wait)—The main transaction, a cache miss, which waited for the sub-transaction to fetch the needed bytes.
  - rm-f (range miss, full)—The sub-transaction, a cache write of the entire document.

#### Example 1:

Example 1 contains two log lines, the main transaction and sub-transaction, when a range is requested on an object that is not in cache:

```
ws8-rt-kb2863725-x64_dd8522e527483cd69bf61d98ee849a2406b97172.psf - - 08/28/2015 12:22:29.663 (fl=27520) 300 13.164 0.000 446 - - 34912 172.25.30.4

191.234.4.50 2905 h - - rm-w 206 GET

http://fg.v4.download.windowsupdate.com/d/msdownload/update/software/secu/2013/07/wind ows8-rt-kb2863725- x64_dd8522e527483cd69bf61d98ee849a2406b97172.psf - -

08/28/2015 12:24:31.448 (fl=27520) 300 134.949 0.000 355 344 3591542 568 172.25.30.4

191.234.4.50 2f25 m-s - - rm-f 200 GET

http://fg.v4.download.windowsupdate.com/d/msdownload/update/software/secu/2013/07/wind ows8-rt-kb2863725-x64_dd8522e527483cd69bf61d98ee849a2406b97172.psf - -
```

#### Example 2:

Example 2 shows a cache hit when a range is requested on an object that is either completely in cache, or in the process of being downloaded. If it is in the process of being downloaded, then the main transaction has latched onto a sub-transaction like the one shown in Example 1.

```
08/28/2015 03:34:36.906 (f1=26032) 300 0.000 50.373 346 - - 13169 172.25.30.4 8.254.217.62 2905 h - - - 206 GET http://fg.v4.download.windowsupdate.com/d/msdownload/update/software/secu/2013/07/windows8-\ rt-kb2863725-x64_dd8522e527483cd69bf61d98ee849a2406b97172.psf - -
```

### Cisco Support for Microsoft Windows Update and Akamai Cache Engine

Cisco support for Microsoft Windows Update enables Akamai Cache Engine to support Windows Update caching in two ways:

- · Download and cache full objects even when ranges within objects that not in cache are requested.
- Future range requests on the objects can be served out of cache.

There is a limit, set by OTT metadata during the Akamai Connect registration process, from the start of the object—the number of bytes or the percent of file length—where the download functionality is triggered. A request of a size above the set limit does not initiate a full object download, and the request is forwarded to the origin as is.

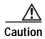

Cisco Support for Microsoft Windows update is enabled by default, and enabled only for specific sites. The enabled sites are updated via OTT metadata.

If you want to disable Cisco Support for Microsoft Windows Update, you must disable OTT caching. To do this, uncheck the **Over the Top Cache** check box. However, note that unchecking the **Over the Top Cache** check box disables *all* OTT functionality, both global and custom OTT configurations.

For more information on the Akamai Connect registration process, see Activating the Akamai Connect License in Chapter 13, "Configuring Cisco WAAS with Akamai Connect."

# **Creating a New Traffic Optimization Policy**

Table 12-6 provides an overview of the steps that you must complete to create a new traffic optimization policy.

Table 12-6 Checklist for Creating a New Optimization Policy

| Task |                                              | Additional Information and Instructions                                                                                                    |
|------|----------------------------------------------|----------------------------------------------------------------------------------------------------|
| 1.   | Prepare for creating an optimization policy. | Provides the tasks you need to complete before creating a new optimization policy on your WAAS devices. For more information, see Preparing to Create an Optimization Policy.                                                                          |
| 2.   | Create an application definition.            | Identifies general information about the application you want to optimize, such as the application name and whether the WAAS Central Manager collects statistics about this application. For more information, see Creating an Application Definition. |
| 3.   | Create an optimization policy.               | Determines the type of action your WAAS device or device group performs on specific application traffic. This step requires you to do the following:                                                                                                   |
|      |                                              | <ul> <li>Create application class maps that allow a WAAS device to identify<br/>specific types of traffic. For example, you can create a condition that<br/>matches all traffic going to a specific IP address.</li> </ul>                             |
|      |                                              | • Specify the type of action your WAAS device or device group performs on the defined traffic. For example, you can specify that WAAS should apply TFO and LZ compression to all traffic for a specific application.                                   |
|      |                                              | For more information, see Creating an Optimization Policy.                                                                                                    |

# **Preparing to Create an Optimization Policy**

Before you create a new optimization policy, complete the following tasks:

- Review the list of optimization policies on your WAAS system and make sure that none of these policies already cover the type of traffic you want to define. To view a list of the predefined policies that come bundled with the WAAS system, see Appendix A, "Predefined Optimization Policy."
- Identify a match condition for the new application traffic. For example, if the application uses a specific destination or source port, you can use that port number to create a match condition. You can also use a source or destination IP address for a match condition.
- Identify the device or device group that requires the new optimization policy. We recommend that
  you create optimization policies on device groups so that the policy is consistent across multiple
  WAAS devices.

# **Creating an Application Definition**

The first step in creating an optimization policy is to set up an application definition that identifies general information about the application, such as the application name and whether you want the WAAS Central Manager to collect statistics about the application. You can create up to 255 application definitions on your WAAS system.

To create an application definition, follow these steps:

**Step 1** From the WAAS Central Manager menu, choose **Configure > Acceleration > Applications**.

The Applications window appears, which displays a list of all the applications on your WAAS system. It also lists the device or device group from which it gets the settings.

- **Step 2** From this window, perform the following tasks:
  - Select an application and click the **Edit** icon in the task bar to modify the definition, or click the **Delete** icon in the task bar to delete.
  - Determine if your WAAS system is collecting statistics on an application. The Enable Statistics column displays Yes if statistics are being collected for the application.
  - Create a new application, as described in the steps that follow.
- Step 3 Click the Add Application icon in the taskbar.

The Application window appears.

**Step 4** Enter a name for this application.

The name cannot contain spaces and special characters.

Step 5 (Optional) Enter a comment in the Comments field.

The comment you enter appears in the Applications window.

Step 6 Check the **Enable Statistics** check box to allow the WAAS Central Manager to collect data for this application. To disable data collection for this application, uncheck this check box.

The WAAS Central Manager GUI can display statistics for up to 25 applications and 25 class maps. An error message is displayed if you try to enable more than 25 statistics for either. However, you can use the WAAS CLI to view statistics for all the applications that have policies on a specific WAAS device. For more information, refer to the *Cisco Wide Area Application Services Command Reference*.

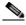

Note

If you are collecting statistics for an application, and decide to disable statistics collection, and then reenable statistics collection at a later time, the historical data is retained, but a gap in data will exist for the period when statistics collection was disabled. An application cannot be deleted if there is an optimization policy using it. However, if you delete an application that you had collected statistics for, and then later recreate the application, the historical data for the application is lost. Only data collected since the re-creation of the application is displayed.

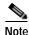

The WAAS Central Manager does not start collecting data for this application until you finish creating the entire optimization policy.

#### Click OK. Step 7

The application definition is saved and is displayed in the application list.

# **Creating an Optimization Policy**

After you create an application definition, create an optimization policy that determines the action a WAAS device takes on the specified traffic. For example, you can create an optimization policy that makes a WAAS device apply TCP optimization and compression to all application traffic that travels over a specific port or to a specific IP address. You can create up to 512 optimization policies on your WAAS system.

The traffic-matching rules are present in the application class map. These rules, known as match conditions, use Layer 2 and Layer 4 information in the TCP header to identify traffic.

To create an optimization policy, follow these steps:

- Step 1 From the WAAS Central Manager menu, choose **Devices** > device-name (or **Device Groups** > device-group-name).
- Step 2 Choose Configure > Acceleration > Optimization Policies.

The Optimization Policies window appears (Figure 12-29).

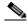

Note

In a WAAS Express device, the Optimization Policies window shows a subset of the fields in the standard Optimization Policies window.

Enable Service Policy option, DSCP option, and the Protocol column in the list of policy rules are not applicable to WAAS Express.

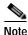

When Cisco WAAS Express is used on the Cisco Integrated Services Router Generation 2 (ISR G2) with the Cisco VPN Internal Service Module (VPN-ISM) or with Group Encrypted Transport (GETVPN) enabled, the WAAS Express does not optimize FTP data.

To ensure that FTP data is optimized when WAAS Express is used with the Cisco ISR G2, use the ISR G2's IOS crypto map software.

Figure 12-29 Optimization Policies Window

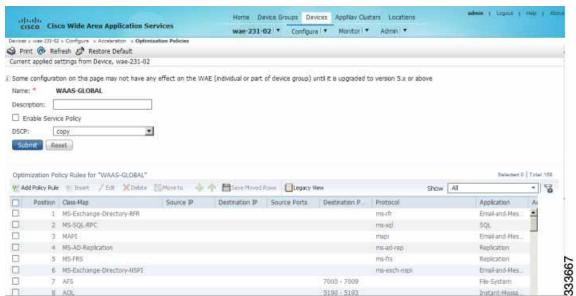

This window displays information about all the optimization policies that reside on the selected device or device group and the position of each policy. The position determines the order in which WAAS refers to that policy when determining how to handle application traffic. To change the position of a policy, see Modifying the Position of an Optimization Policy. This window also displays the class map, source and destination IP addresses, source and destination ports, protocol, application, action, and accelerates assigned to each policy.

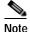

If there are WAAS Version 4.x devices, you can click the **Legacy View** taskbar icon to view the policies as they appear in a WAAS Version 4.x device.

From the Optimization Policies window, you can perform the following tasks:

• Configure a description, configure the Enable Service Policy setting, and configure the DSCP setting. This DSCP setting field configures DSCP settings at the device (or device group) level.

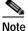

The device will only use this policy setting to determine what optimizations are performed if Enable Service Policy is set.

- Select one or more optimization policies that you want to delete, and click the **Delete** icon to delete the selected policies.
- Select an optimization policy and click the Edit icon to modify the checked policy.
- Restore predefined policies and class maps. For more information, see Restoring Optimization Policies and Class Maps.
- · Create an optimization policy, as described in the steps that follow.
- Step 3 Click the Add Policy Rule icon in the taskbar to create a new optimization policy.

The Optimization Policy Rule pop-up window appears (Figure 12-30).

Figure 12-30 Add Optimization Policy Rule Window

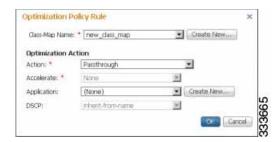

- Step 4 From the Class-Map Name drop-down list, select an existing class map for this policy, or click **Create**New to create a new class map for this policy. For information on creating a new class map, see Creating an Optimization Class Map.
- Step 5 From the Action drop-down list, choose the action that your WAAS device should take on the defined traffic. Table 12-7 describes each action.

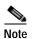

For a WAAS Express device, only a subset of actions are available: Passthrough, TFO Only, TFO with LZ, TFO with DRE, and TFO with DRE and LZ.

Table 12-7 Action Descriptions

| Action <sup>1</sup>                | Description                                                                                                    |
|------------------------------------|----------------------------------------------------------------------------------------------------|
| Passthrough                        | Prevents the WAAS device from optimizing the application traffic defined in this policy by using TFO, DRE, or compression. Traffic that matches this policy can still be accelerated if an accelerator is chosen from the Accelerate drop-down list.                                                                  |
| TFO Only                           | Applies a variety of transport flow optimization (TFO) techniques to matching traffic. TFO techniques include BIC-TCP, window size maximization and scaling, and selective acknowledgement. For a more detailed description of the TFO feature, see Transport Flow Optimization in Chapter 1, "Introduction to WAAS." |
| TFO with DRE (Adaptive             | Applies both TFO and DRE with adaptive caching to matching traffic.                                                                                                    |
| Cache)                             |                                                                                                    |
| TFO with DRE                       | Applies both TFO and DRE with unidirectional caching to matching                                                                                                    |
| (Unidirectional Cache)             | traffic.                                                                                                    |
| TFO with DRE (Bidirectional Cache) | Applies both TFO and DRE with bidirectional caching to matching traffic.                                                                                                    |
| TFO with LZ                        | Applies both TFO and the LZ compression algorithm to matching traffic.                                                                                                    |
| Compression                        | LZ compression functions similarly to DRE, but uses a different                                                                                                    |
|                                    | compression algorithm to compress smaller data streams and maintains a limited compression history.                                                                                                    |
| TFO with DRE (Adaptive             | Applies TFO, DRE with adaptive caching, and LZ compression to                                                                                                    |
| Cache) and LZ                      | matching traffic.                                                                                                    |

Table 12-7 Action Descriptions (continued)

| Action <sup>1</sup>                              | Description                                                                           |
|--------------------------------------------------|---------------------------------------------------------------------------------------|
| TFO with DRE<br>(Unidirectional Cache)<br>and LZ | Applies TFO, DRE with unidirectional caching, and LZ compression to matching traffic. |
| TFO with DRE<br>(Bidirectional Cache) and<br>LZ  | Applies TFO, DRE with bidirectional caching, and LZ compression to matching traffic.  |

<sup>1.</sup> When configuring a device running a WAAS version prior to 4.4.1, options that include Unidirectional or Adaptive caching are not shown in the Action list.

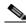

Note

When ICA acceleration is enabled, all the connections are processed with the DRE mode as unidirectional, and acceleration type is shown as TIDL (TCP optimization, ICA acceleration, DRE, and LZ).

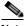

Note

When configuring optimization policies on a device group, if the device group contains devices running a WAAS version prior to 4.4.1 and you are configuring an action that includes Unidirectional or Adaptive caching, the caching mode is converted to bidirectional. Similarly, when devices running a WAAS version prior to 4.4.1 join a device group that is configured with optimization policies that use Unidirectional or Adaptive caching, the caching mode is converted to bidirectional. In such cases, we recommend that you upgrade all the devices to the same software version or create different device groups for devices with incompatible versions.

- Step 6 From the Accelerate drop-down list, choose one of the following additional acceleration actions that your WAAS device should take on the defined traffic:
  - **None**—No additional acceleration is done.
  - MS PortMapper—Accelerate using the Microsoft Endpoint Port Mapper (EPM).
  - **SMB** Adaptor—Accelerate using the SMB Accelerators.
  - **HTTP Adaptor**—Accelerate using the HTTP Accelerator.
  - **MAPI Adaptor**—Accelerate using the MAPI Accelerator.
  - **NFS Adaptor**—Accelerate using the NFS Accelerator.
  - **ICA Adaptor**—Accelerate using the ICA Accelerator.

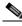

Note

For a WAAS Express device, HTTP Express is available as an accelerator.

- Step 7 Specify the application that you want to associate with this policy by performing either of the following:
  - From the Application drop-down list, choose an existing application such as the one that you created, as described in Creating an Application Definition. This list displays all the predefined and new applications on your WAAS system.
  - Click **New Application** to create an application. You can specify the application name and enable statistics collection. After specifying the application details, click **OK** to save the new application and return to the Optimization Policy window. The new application is automatically assigned to this device or device group.

Step 8 (Optional) Choose a value from the DSCP Marking drop-down list. You can choose copy, which copies the DSCP value from the incoming packet and uses it for the outgoing packet. If you choose inherit-from-name from the drop-down list, the DSCP value defined at the application or global level is used.

DSCP is a field in an IP packet that enables different levels of service to be assigned to network traffic. Levels of service are assigned by marking each packet on the network with a DSCP code and associating a corresponding level of service. DSCP is the combination of IP Precedence and Type of Service (ToS) fields. For more information, see RFC 2474.

DSCP marking does not apply to pass-through traffic.

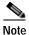

In a WAAS Express device, the DSCP Marking drop-down list is not shown.

For the DSCP marking value, you can choose to use the global default values (see Defining Default DSCP Marking Values) or select one of the other defined values. You can choose copy, which copies the DSCP value from the incoming packet and uses it for the outgoing packet.

Step 9 Click OK.

The new policy appears in the Optimization Policies window (Figure 12-29).

#### **Creating an Optimization Class Map**

You can create an optimization class map in two ways:

- In the device context, choose **Configure > Acceleration > Optimization Class-Map**, and then click the **Add Class-Map** taskbar icon.
- While adding or editing a policy rule, as described in Creating an Optimization Policy, click Create
  New next to the Class-Map Name drop-down list.

The Optimization Class-Map pane is displayed for both of these methods.

To define an optimization class map for an optimization policy, follow these steps:

Step 1 Enter a name for this application class map. The name cannot contain spaces or special characters.

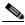

Note

You must create a unique class map name across all types. For example, you cannot use the same name for an optimization class map and an AppNav class map.

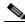

Note

In WAAS Express, the class map name cannot contain the following prefixes (case sensitive): class, optimize, passthrough, application, accelerate, tfo, dre, lz, or sequence-interval. Existing class map names containing any of these prefixes must be changed manually.

- Step 2 (Optional) Enter a description.
- Step 3 From the Type drop-down list, choose the class map type. Choose **Application Affinity** unless you want to match all the TCP traffic, in which case you should choose **Any TCP Traffic**.

Once you have chosen the type, you can enter the match conditions.

Step 4 Click the Add Match Condition icon to enter the conditions (Figure 12-31).

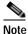

For a WAAS Express device, Protocol and EPM Custom UUID settings are not applicable.

Figure 12-31 Adding a New Match Condition Window

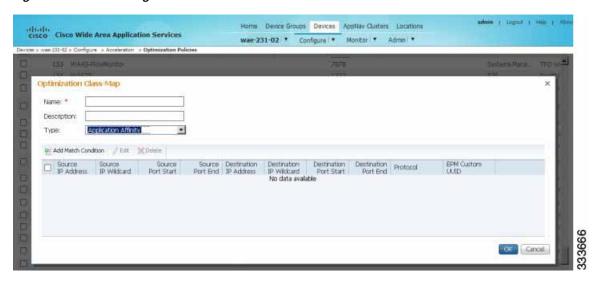

Step 5 Enter a value in one of the destination or source condition fields to create a condition for a specific type of traffic.

For example, to match all the traffic going to IP address 10.10.10.2, enter that IP address in the Destination IP Address field.

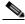

Note

To specify a range of IP addresses, enter a wildcard subnet mask in either the destination or source IP Wildcard field in dotted decimal notation, such as 0.0.0.255 for /24.

To match traffic that uses dynamic port allocation, choose the corresponding application identifier from the Protocol drop-down list. For example, to match Microsoft Exchange Server traffic that uses the MAPI protocol, choose **mapi**. To enter a custom EPM UUID, choose **epm-uuid** and enter the UUID in the EPM Custom UUID field.

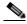

Note

If you try to create a class map with an EMP UUID match condition that is already being used, that class map is removed and an error message is displayed stating that a class map already exists with the same EPM UUID match condition.

- Step 6 Add additional match conditions, as needed. If any one of the conditions is matched, the class is considered as matched.
- Step 7 Click **OK** to save the class map.

# **Managing Application Acceleration**

This section contains the following topics:

- Modifying the Accelerator Load Indicator and CPU Load-Monitoring Threshold
- Viewing a List of Applications
- Viewing a Policy Report
- Viewing a Class Map Report
- · Restoring Optimization Policies and Class Maps
- · Monitoring Applications and Class Maps
- Defining Default DSCP Marking Values
- Modifying the Position of an Optimization Policy
- Modifying the Acceleration TCP Settings

# Modifying the Accelerator Load Indicator and CPU Load-Monitoring Threshold

High CPU utilization can adversely affect current optimized connections. To avoid CPU overload, you can enable CPU load monitoring and set the load monitoring threshold. When the average CPU utilization on the device exceeds the set threshold for 2 minutes, the device stops accepting new connections and passes new connections, if any, through. When the average CPU utilization falls below the threshold for 2 minutes, the device resumes accepting optimized connections. This section contains the procedures for modifying the accelerator load threshold and CPU load

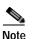

monitoring.

When a CPU overload condition occurs, the polling interval is reduced to an interval of 2 seconds. Although the average CPU utilization may fall below the threshold during this time and the overload condition cleared, the CPU alarm may still be present. The CPU alarm is only cleared when the overload condition does not reappear in the next 2-minute-interval poll.

To modify the accelerator load indicator threshold and cpu load monitoring for a WAE device, follow these steps:

- Step 1 From the WAAS Central Manager menu, choose **Devices** > *device-name* (or **Device Groups** > *device-group-name*).
- $\label{eq:configure} \textbf{Step 2} \qquad \textbf{Choose Configure} > \textbf{Acceleration} > \textbf{Accelerator Threshold}.$

The Accelerator Threshold window appears.

- Step 3 To enable CPU Load Monitoring, check the **Enable** check box. (The default is enabled.)
- Step 4 In the Accelerator Load Indicator Threshold field, enter a percent value between 80 and 100. The default is 95.
- Step 5 In the CPU Load Higher Monitoring Threshold field, enter a percent value between 1 and 100. The default is 98.
- Step 6 In the In the CPU Load Lower Monitoring Threshold field, enter a percent value between 1 and 100. The default is 90.
- Step 7 In the Window Size field enter a value between 1 to 16. The default value is 4.

- Step 8 In the Sampling Intervals Avg Time field enter a value between 1 and 120. The default is 10.
- Step 9 In the Overloaded State Time field, enter a value between 1 to 120. The default value is 10.
- Step 10 Click Submit.
  - If the device group has the 6.x software image, you can configure additional settings to monitor the cpu load for the device group.
- Step 11 To enable CPU Load Monitoring, check the **Enable** check box. (The default is enabled.)
- Step 12 To enable softirq monitoring, check the **Enable softirq Monitoring** checkbox.
- Step 13 In the Accelerator Load Indicator Threshold field, enter a percent value between 80 and 100. The default is 95.
- Step 14 In the CPU Load Monitoring Threshold field, enter a percent value between 80 and 100. The default is 95
- Step 15 In the CPU Load Higher Monitoring Threshold field, enter a percent value between 1 and 100. The default is 98.
- Step 16 In the In the CPU Load Lower Monitoring Threshold field, enter a percent value between 1 and 100. The default is 90.
- Step 17 In the Window Size field enter a value between 1 to 16. The default value is 4.
- Step 18 In the Sampling Intervals Avg Time field enter a value between 1 and 120. The default is 10.
- Step 19 In the Overloaded State Time field, enter a value between 1 to 120. The default value is 10.
- Step 20 Click Submit.

## Viewing a List of Applications

To view a list of applications that reside on a WAE device or device group, follow these steps:

- Step 1 From the WAAS Central Manager menu, choose **Devices** > *device-name* (or **Device Groups** > *device-group-name*).
- Step 2 Choose Configure > Acceleration > Optimization Policies.

The Optimization Policies window appears.

Step 3 Click the Application column header to sort the column by application name so that you can locate a specific application more easily.

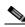

Note

If there are WAAS Version 4.x devices, click the **Legacy View** taskbar icon to view the policies as they appear in a WAAS Version 4.x device.

To edit an optimization policy, check the box next to the application and click the Edit taskbar icon.

If you determine that one or more policies are not needed, check the check box next to each of these applications and click the **Delete** taskbar icon.

If you determine that a new policy is needed, click the **Add Policy Rule** taskbar icon (see Creating an Optimization Policy).

# Viewing a Policy Report

To view a report of a policy residing on each WAE device or device group, follow these steps:

Step 1 From the WAAS Central Manager menu, choose **Configure > Acceleration > Optimization Policy Report** (Figure 12-32).

The Policy Report for Devices tab appears. This report lists each device (or device group) and the overall policy count on the device (or device group) referencing this application. It includes both active policies (those in use by the device or device group), and backup policies (those not in use by the device when the device gets its configuration from a device group). When the device is deassigned from the device group, the backup policies are applied back to the device and become active again.

An application cannot be deleted unless the No. of Policies field is 0.

Figure 12-32 Optimization Policy Report

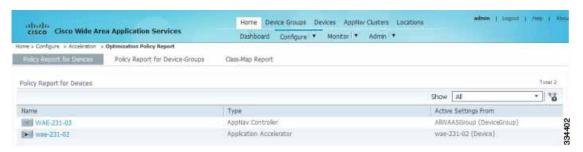

- Step 2 Click the **Policy Report for Device-Groups** tab to view the number of devices per device group and the number of active policies in the device group.
- Step 3 To see the optimization policies that are defined on a particular device or group, click the corresponding device or device group. The policies are displayed in the Optimization Policies window.

For information about viewing a class map report, see Viewing a Class Map Report.

# Viewing a Class Map Report

To view a report of the class maps that reside on each WAE device or device group, follow these steps:

Step 1 From the WAAS Central Manager menu, choose Configure > Acceleration > Optimization Policy Report.

The Policy Report for Devices tab appears.

- Step 2 Click the Class-Map Report tab to view a report of the devices and device groups on which the class map is configured.
- Step 3 Select the class map and click the **View** icon to see the devices or device groups on which the class maps reside.

## **Restoring Optimization Policies and Class Maps**

The WAAS system allows you to restore the predefined policies and class maps that shipped with the WAAS system. For a list of the predefined policies, see Appendix A, "Predefined Optimization Policy."

If you made changes to the predefined policies that have negatively impacted how a WAAS device handles application traffic, you can override your changes by restoring the predefined policy settings.

To restore predefined policies and class maps, follow these steps:

- Step 1 From the WAAS Central Manager menu, choose **Devices** > *device-name* (or **Device Groups** > *device-group-name*).
- **Step 2** Choose **Configure > Acceleration > Optimization Policies**.

The Optimization Policies window appears.

Step 3 Click the **Restore Default** taskbar icon to restore over 150 policies and class maps that shipped with the WAAS software and remove any new policies that were created on the system. If a predefined policy has been changed, these changes are lost and the original settings are restored.

## **Monitoring Applications and Class Maps**

After you create an optimization policy, you should monitor the associated application to make sure your WAAS system is handling the application traffic as expected.

To monitor an application, you must have enabled statistics collection for that application, as described in the Creating an Application Definition.

To monitor a class map, from the WAAS Central Manager menu, choose **Configure > Acceleration > Monitor Classmaps**. Select the class map on which to enable statistics and click the **Enable** button.

The WAAS Central Manager GUI can display statistics for up to 25 applications and 25 class maps. An error message is displayed if you try to enable more than 25 statistics for either. However, you can use the WAAS CLI to view statistics for all the applications that have policies on a specific WAAS device. For more information, refer to the *Cisco Wide Area Application Services Command Reference*.

You can use the TCP Summary report to monitor a specific application. For more information, see the TCP Summary Report in Chapter 15, "Monitoring and Troubleshooting Your WAAS Network."

Most charts can be configured to display Class Map data by clicking the **chart Edit** icon and choosing the **Classifier** series.

# **Defining Default DSCP Marking Values**

According to policies that you define in an application definition and an optimization policy, the WAAS software allows you to set a DSCP value on packets that it processes.

A DSCP value is a field in an IP packet that enables different levels of service to be assigned to the network traffic. The levels of service are assigned by marking each packet on the network with a DSCP code and associating a corresponding level of service. The DSCP marking determines how packets for a connection are processed externally to WAAS. DSCP is the combination of IP Precedence and Type of Service (ToS) fields. For more information, see RFC 2474. DSCP values are predefined and cannot be changed.

This attribute can be defined at the following levels:

- Global—You can define global defaults for the DSCP value for each device (or device group) in the Optimization Policies page for that device (or device group). This value applies to the traffic if a lower level value is not defined.
- Policy—You can define the DSCP value in an optimization policy. This value applies only to traffic
  that matches the class maps defined in the policy and overrides the application or global DSCP
  value.

This section contains the following topic:

• Defining the Default DSCP Marking Value

#### **Defining the Default DSCP Marking Value**

To define the global default DSCP marking value, follow these steps:

- Step 1 From the WAAS Central Manager menu, choose **Devices** > *device-name* (or **Device Groups** > *device-group-name*).
- **Step 2** Choose **Configure > Acceleration > Optimization Policies**.

The Optimization Policies window appears.

- Step 3 Choose a value from the DSCP drop-down list. The default setting is copy, which copies the DSCP value from the incoming packet and uses it for the outgoing packet.
- Step 4 Click **OK** to save the settings.

# Modifying the Position of an Optimization Policy

Each optimization policy has an assigned position that determines the order in which a WAAS device refers to the policy in an attempt to classify traffic. For example, when a WAAS device intercepts traffic, it refers to the first policy in the list to try to match the traffic to an application. If the first policy does not provide a match, the WAAS device moves on to the next policy in the list.

You should consider the position of policies that pass through traffic unoptimized because placing these policies at the top of the list can cancel out optimization policies that appear farther down the list. For example, if you have two optimization policies that match traffic going to IP address 10.10.10.2, and one policy optimizes this traffic and a second policy in a higher position passes through this traffic, then all traffic going to 10.10.10.2 will go through the WAAS system unoptimized. For this reason, you should make sure that your policies do not have overlapping matching conditions, and you should monitor the applications you create to make sure that WAAS is handling the traffic as expected. For more information on monitoring applications, see Chapter 15, "Monitoring Your WAAS Network."

To modify the position of an optimization policy, follow these steps:

- Step 1 From the WAAS Central Manager menu, choose **Devices** > *device-name* (or **Device Groups** > *device-group-name*).
- Step 2 Choose Configure > Acceleration > Optimization Policies.

The Optimization Policies window appears (Figure 12-33).

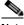

Note

For a WAAS Express device, all policies are grouped under the waas\_global category.

For a list of predefined policies, see Appendix A, "Predefined Optimization Policy."

Figure 12-33 Optimization Policies Window

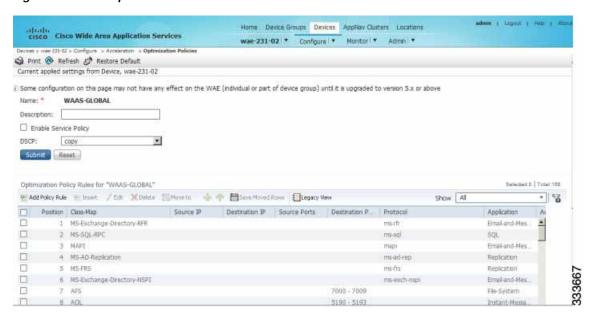

- Step 3 Modify the position of the optimization policy in any of the following ways:
  - Select the policy you want to move and use the up and down arrow ( \*\*\* \*\*\* \*\*\* ) icons in the taskbar to move that policy higher or lower in the list.
  - Select the policy you want to move and click **Move To** to specify the exact position.
  - Select the policy and drag and drop it into the desired position

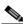

Note

The Save Moved Rows icon must be clicked to save the new policy positions.

You can also create a new optimization policy at a particular position by selecting the policy above the location and then clicking **Insert**.

If a device goes through all the policies in the list without making a match, the WAAS device passes through the traffic unoptimized.

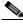

Note

For a WAAS Express device, the class default policy should be last. This policy cannot be modified or deleted.

- Step 4 Click the Save Moved Rows icon to save changes, if any, that you made to policy positions.
- Step 5 If you determine that a policy is not needed, follow these steps to delete the policy:
  - a. Select the policy you want to delete.
  - b. Click the **Delete** icon in the taskbar.

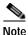

A default policy that maps to a default class map matching any traffic cannot be deleted.

Step 6 If you determine that a new policy is needed, click the **Add Policy** taskbar icon to create the policy (see Creating an Optimization Policy).

# **Modifying the Acceleration TCP Settings**

In most cases, you do not need to modify the acceleration TCP settings because your WAAS system automatically configures the acceleration TCP settings based on the hardware platform of the WAE device. WAAS automatically configures the settings only under the following circumstances:

- When you first install the WAE device in your network.
- When you enter the **restore factory-default** command on the device. For more information about this command, see the *Cisco Wide Area Application Services Command Reference*.

The WAAS system automatically adjusts the maximum segment size (MSS) to match the advertised MSS of the client or server for each connection. The WAAS system uses the lower of 1432 or the MSS value advertised by the client or server.

If your network has high BDP links, you may need to adjust the default buffer settings automatically configured for your WAE device. For more information, see Calculating the TCP Buffers for High BDP Links.

If you want to adjust the default TCP adaptive buffering settings for your WAE device, see Modifying the TCP Adaptive Buffering Settings.

To modify the acceleration TCP settings, follow these steps:

- Step 1 From the WAAS Central Manager menu, choose **Devices** > *device-name* (or **Device Groups** > *device-group-name*).
- Step 2 Choose Configure > Acceleration > TCP Settings. The Acceleration TCP Settings window appears.
- Step 3 Check the Send TCP Keepalive check box. (By default, this check box is checked.)

Checking the **Send TCP Keepalive** check box allows this WAE device or group to disconnect the TCP connection to its peer device if no response is received from the TCP keepalive exchange. In this case, the two peer WAE devices will exchange TCP keepalives on a TCP connection, and if no response is received for the keepalives for a specific period, the TCP connection will be torn down. When the keepalive option is enabled, any short network disruption in the WAN will cause the TCP connection between peer WAE devices to be disconnected.

If the Send TCP Keepalive check box is not checked, TCP keepalives will not be sent and connections will be maintained unless they are explicitly disconnected.

Step 4 Modify the TCP acceleration settings, as needed. See Table 12-8 for a description of these settings.

For information on how to calculate these settings for high BDP links, see Calculating the TCP Buffers for High BDP Links.

Table 12-8 TCP Settings

| TCP Setting          | Description                                                                                                    |  |
|----------------------|----------------------------------------------------------------------------------------------------|--|
| Optimized Side       |                                                                                                    |  |
| Maximum Segment Size | Maximum packet size allowed between a WAAS device and other WAAS devices participating in the optimized connection. The default is 1432 bytes.                                |  |
| Send Buffer Size     | Allowed TCP sending buffer size (in kilobytes) for TCP packets sent from a WAAS device to other WAAS devices participating in the optimized connection. The default is 32 KB. |  |
| Receive Buffer Size  | Allowed TCP receiving buffer size (in kilobytes) for incoming TCP packets from other WAAS devices participating in the optimized connection. The default is 32 KB.            |  |
| Original Side        |                                                                                                    |  |
| Maximum Segment Size | Maximum packet size allowed between the origin client or server and a WAAS device. The default is 1432 bytes.                                                                 |  |
| Send Buffer Size     | Allowed TCP sending buffers size (in kilobytes) for TCP packets sent from a WAAS device to the origin client or server. The default is 32 KB.                                 |  |
| Receive Buffer Size  | Allowed TCP receiving buffer size (in kilobytes) for incoming TCP packets from the origin client or server. The default is 32 KB.                                             |  |

Step 5 If you are deploying the WAE across a high Bandwidth-Delay-Product (BDP) link, you can set recommended values for the send and receive buffer sizes by clicking **Set High BDP recommended values**. For more information about calculating TCP buffers for high BDP links, see Calculating the TCP Buffers for High BDP Links.

#### Step 6 Click Submit.

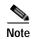

If the original and optimized maximum segment sizes are set to their default values and you configure a jumbo MTU setting, the segment sizes are changed to the jumbo MTU setting minus 68 bytes. If you have configured custom maximum segment sizes, their values are not changed if you configure a jumbo MTU. For more information on jumbo MTU, see Configuring a Jumbo MTU in Chapter 6, "Configuring Network Settings."

To configure TCP keepalives from the CLI, use the **tfo tcp keepalive** global configuration command.

To configure TCP acceleration settings from the CLI, use the following global configuration commands: tfo tcp optimized-mss, tfo tcp optimized-receive-buffer, tfo tcp optimized-send-buffer, tfo tcp original-mss, tfo tcp original-receive-buffer, and tfo tcp original-send-buffer.

To show the TCP buffer sizes, use the **show tfo tcp** EXEC command.

#### Calculating the TCP Buffers for High BDP Links

WAAS software can be deployed in different network environments, involving multiple link characteristics such as bandwidth, latency, and packet loss. All WAAS devices are configured to accommodate networks with maximum Bandwidth-Delay-Product (BDP) of up to the values listed below:

- WAE-512—Default BDP is 32 KB
- WAE-612—Default BDP is 512 KB
- WAE-674—Default BDP is 2048 KB
- WAE-7341—Default BDP is 2048 KB
- WAE-7371—Default BDP is 2048 KB
- All WAVE platforms—Default BDP is 2048 KB

If your network provides higher bandwidth, or higher latencies are involved, use the following formula to calculate the actual link BDP:

BDP [Kbytes] = (link BW [Kbytes/sec] \* Round-trip latency [Sec])

When multiple links 1..N are the links for which the WAE is optimizing traffic, the maximum BDP should be calculated as follows:

MaxBDP = Max (BDP(link 1),..,BDP(link N))

If the calculated MaxBDP is greater than the DefaultBDP for your WAE model, the Acceleration TCP settings should be modified to accommodate that calculated BDP.

After you calculate the size of the Max BDP, enter a value that is equal to or greater than twice the Max BDP in the Send Buffer Size and Receive Buffer Size fields for the optimized connection on the Acceleration TCP Settings window.

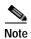

These manually configured buffer sizes are applicable only if TCP adaptive buffering is disabled. TCP adaptive buffering is normally enabled, and allows the WAAS system to dynamically vary the buffer sizes. For more information on TCP adaptive buffering, see Modifying the TCP Adaptive Buffering Settings.

### Modifying the TCP Adaptive Buffering Settings

In most cases, you do not need to modify the acceleration TCP adaptive buffering settings because your WAAS system automatically configures the TCP adaptive buffering settings based on the network bandwidth and delay experienced by each connection. Adaptive buffering allows the WAAS software to dynamically vary the size of the send and receive buffers to increase performance and more efficiently use the available network bandwidth.

To modify the acceleration TCP adaptive buffering settings, follow these steps:

- Step 1 From the WAAS Central Manager menu, choose **Devices** > *device-name* (or **Device Groups** > *device-group-name*).
- Step 2 Choose Configure > Acceleration > TCP Adaptive Buffering Settings.

The TCP Adaptive Buffering Settings window appears.

- Step 3 To enable TCP adaptive buffering, check the **Enable** check box. (By default, this is enabled.)
- Step 4 In the Send Buffer Size and Receive Buffer Size fields, enter the maximum size, in kilobytes, of the send and receive buffers.
- Step 5 Click Submit.

To configure the TCP adaptive buffer settings from the CLI, use the **tfo tcp adaptive-buffer-sizing** global configuration command:

 $\texttt{WAE}(\texttt{config}) \, \texttt{\#} \, \, \, \textbf{tfo} \, \, \, \textbf{tcp} \, \, \, \textbf{adaptive-buffer-sizing} \, \, \, \textbf{receive-buffer-max} \, \, \textbf{8192} \, \,$ 

To disable TCP adaptive buffering from the CLI, use the **no tfo tcp adaptive-buffer-sizing enable** global configuration command.

To show the default and configured adaptive buffer sizes, use the **show tfo tcp** EXEC command.

Managing Application Acceleration